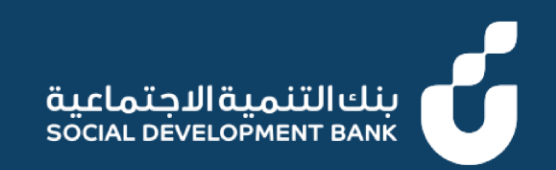

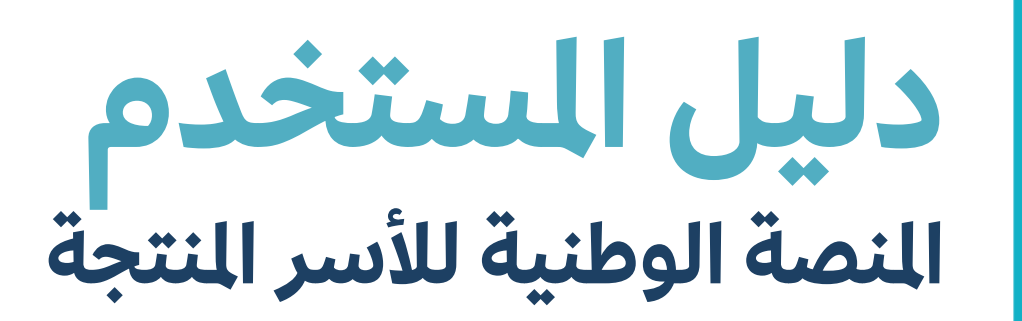

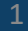

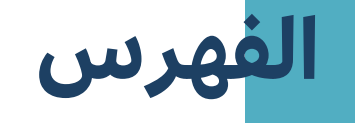

**إصدار شهادة أسرة منت جة**

**طلب تعديل شهادة أسرة منت جة**

**طلب إلغاء شهادة أسرة منت جة**

## **دليل املستخدم**

**جة إصدار شهادة أسرة منت العميل**

## **خطوة األولى ال**

- .1 الدخول إىل منصة األرس المنتجة
	- 1. قم بالضغط على شهادة أسر منتجة

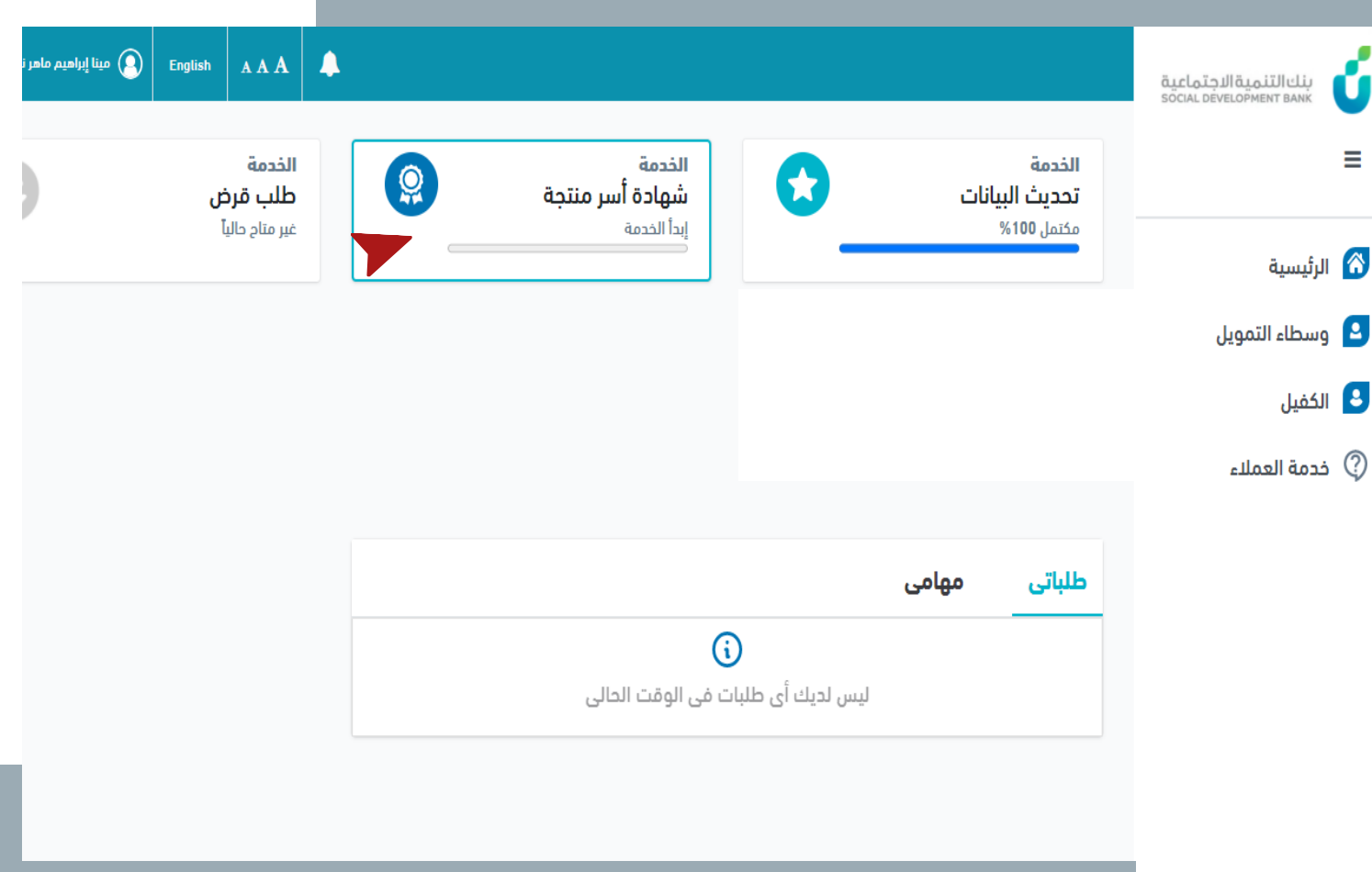

### **خطوة الثانية ال**

■ قم بإضافة جميع البيانات في جميع ֚֚֡<br>֧ عالمات التبويب

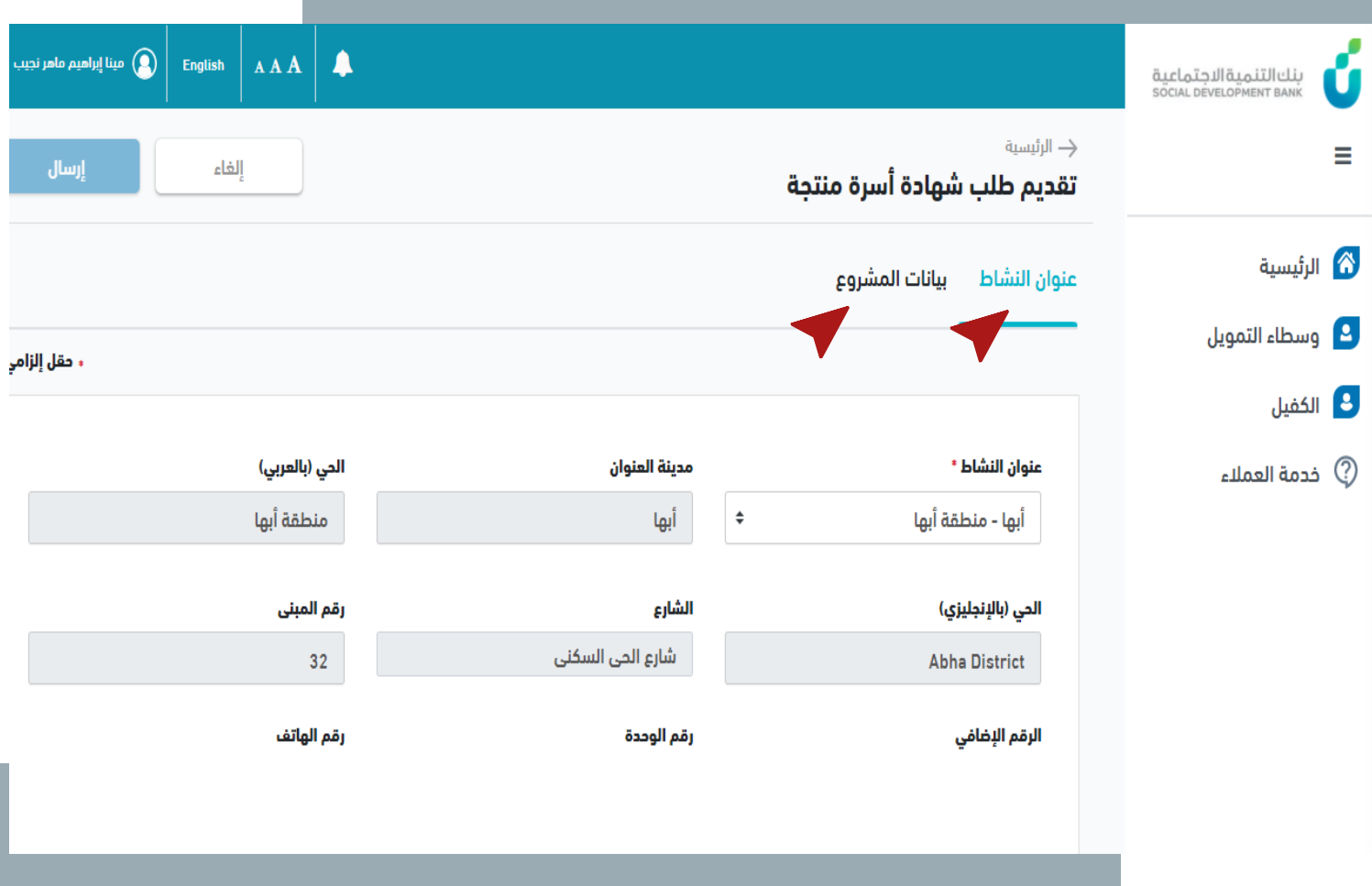

## **خطوة الثالثة ال**

▪ قم بالضغط عىل "**إرسال**"

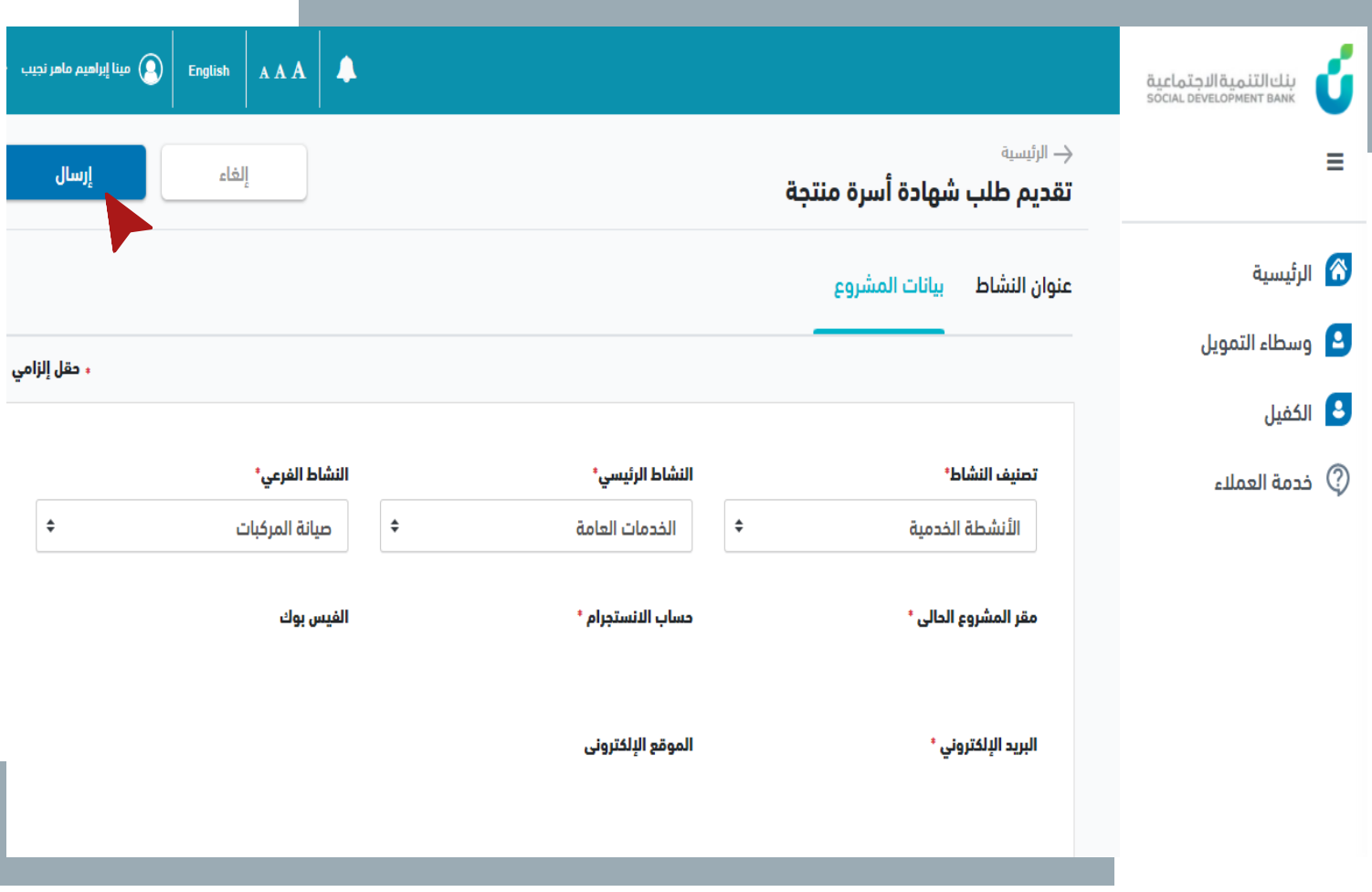

## **خطوة الرابعة ال**

- .1 قم بالضغط عىل "**نعم**".
- .2 يتم إرسال بيانات طلب الشهادة

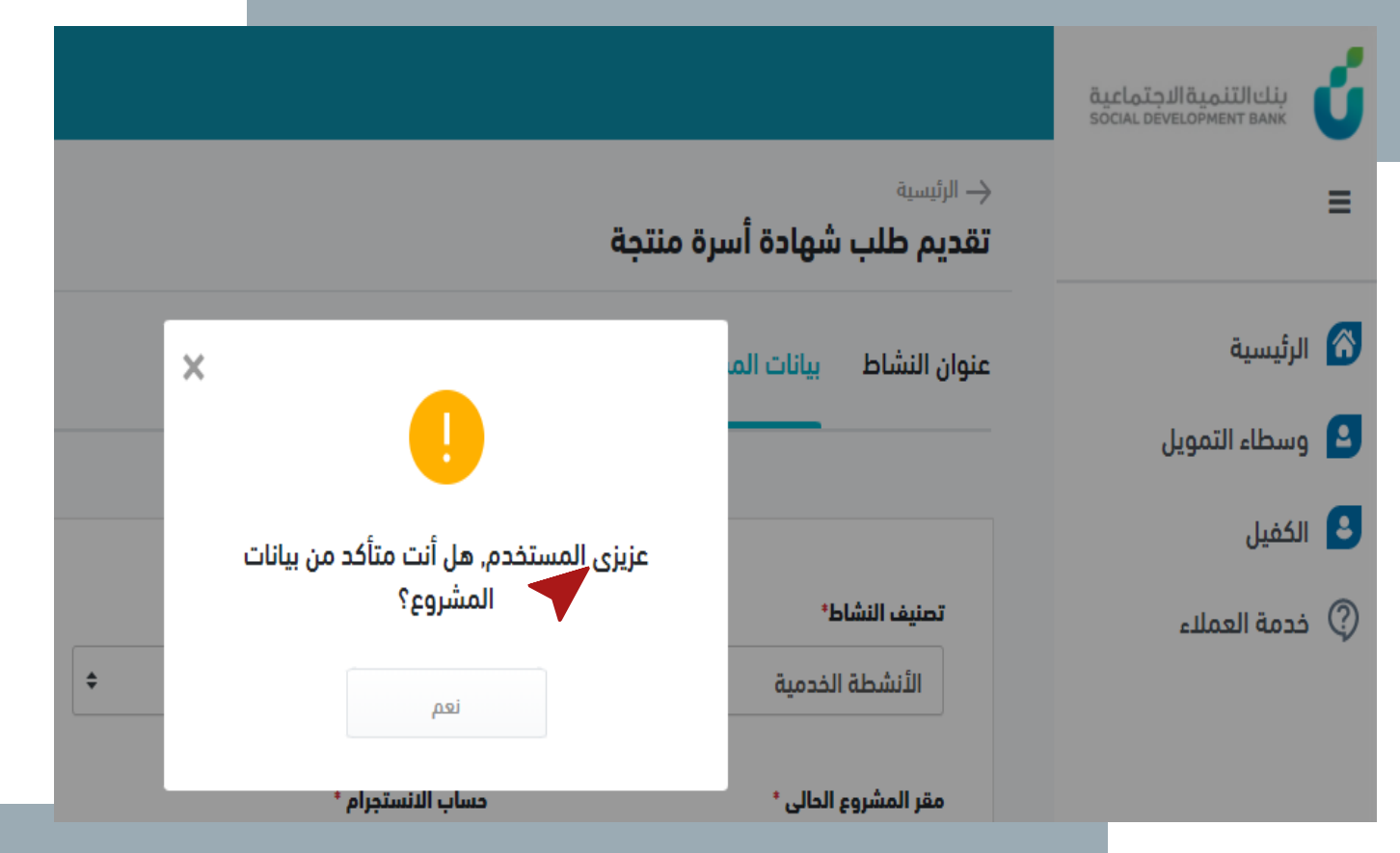

■ تم إرسال بيانات طلب الانضمام

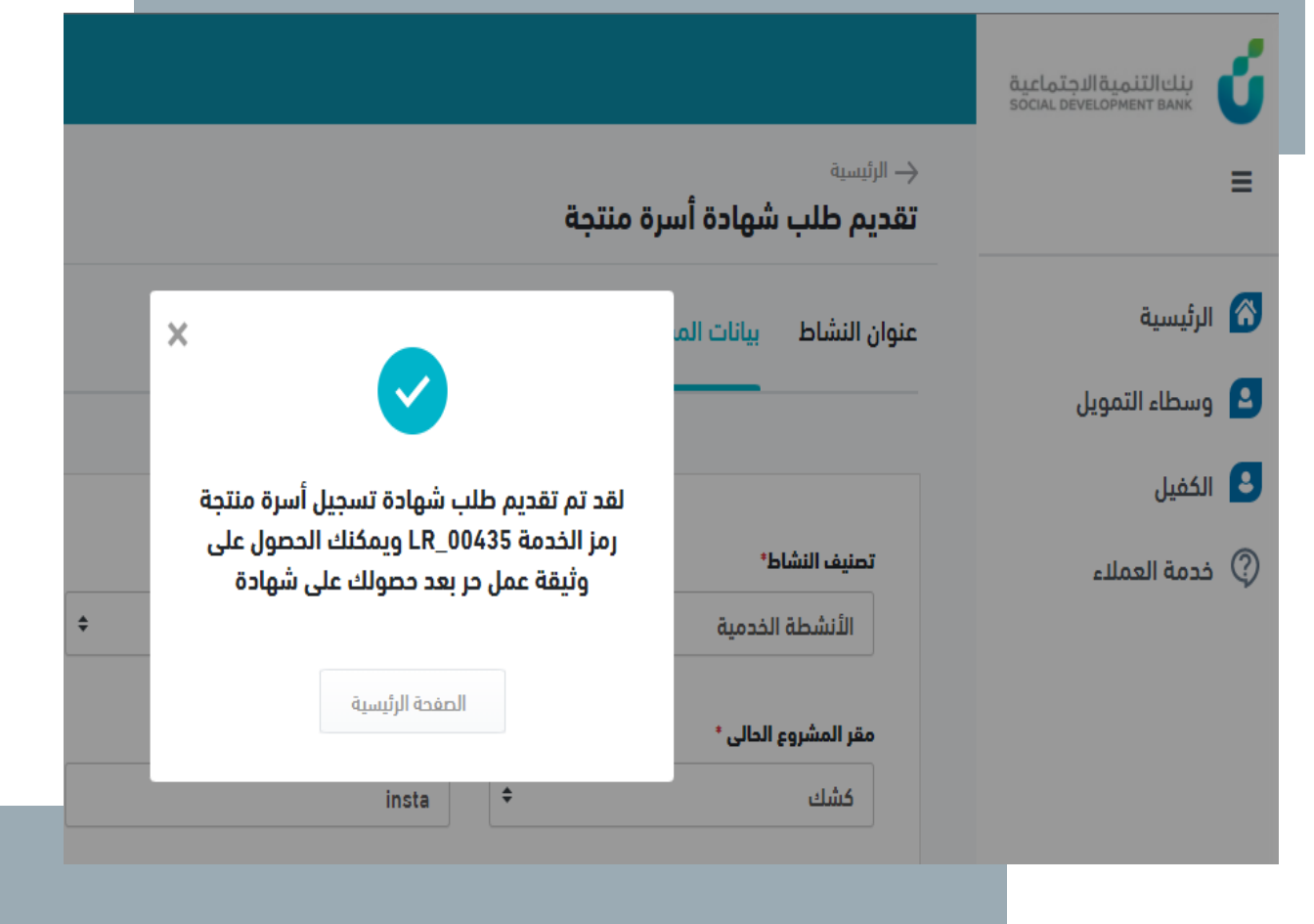

▪ يمكن متابعة حالة الطلب من  $\frac{1}{2}$ .<br>خانة طلباتي

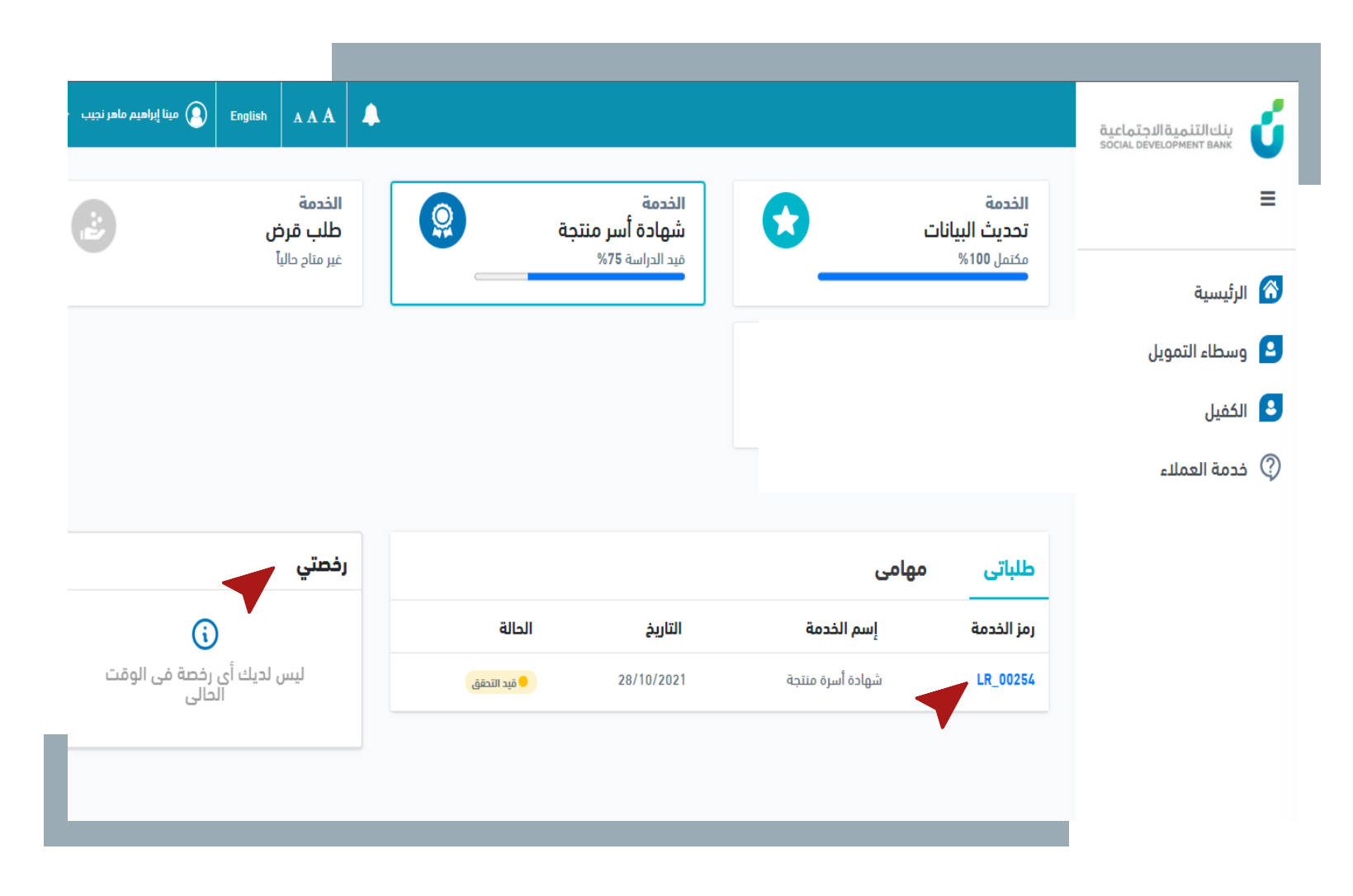

▪ يمكن عرض الطلب و معرفة السجل الخاص به بالضغط عىل رمز الخدمة

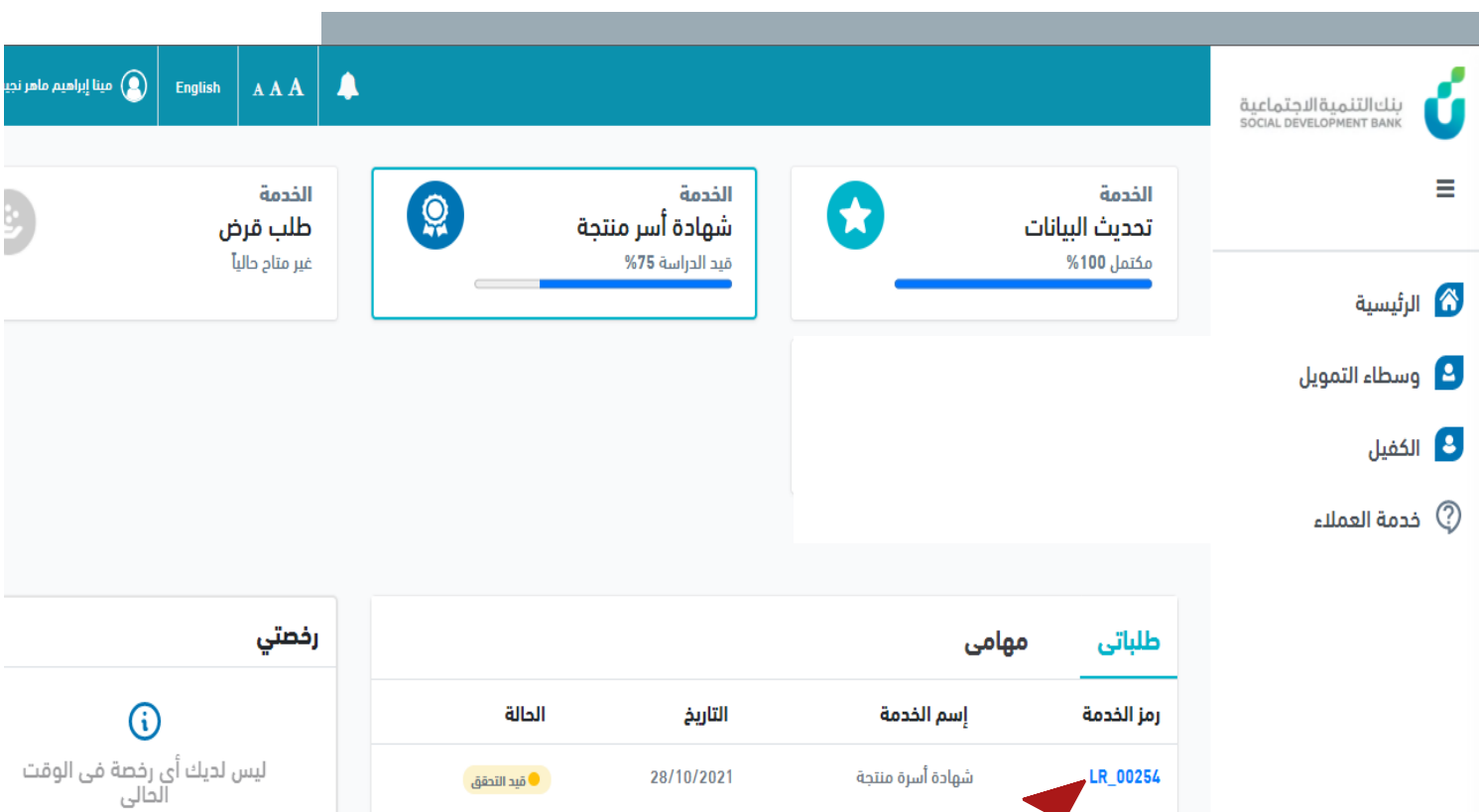

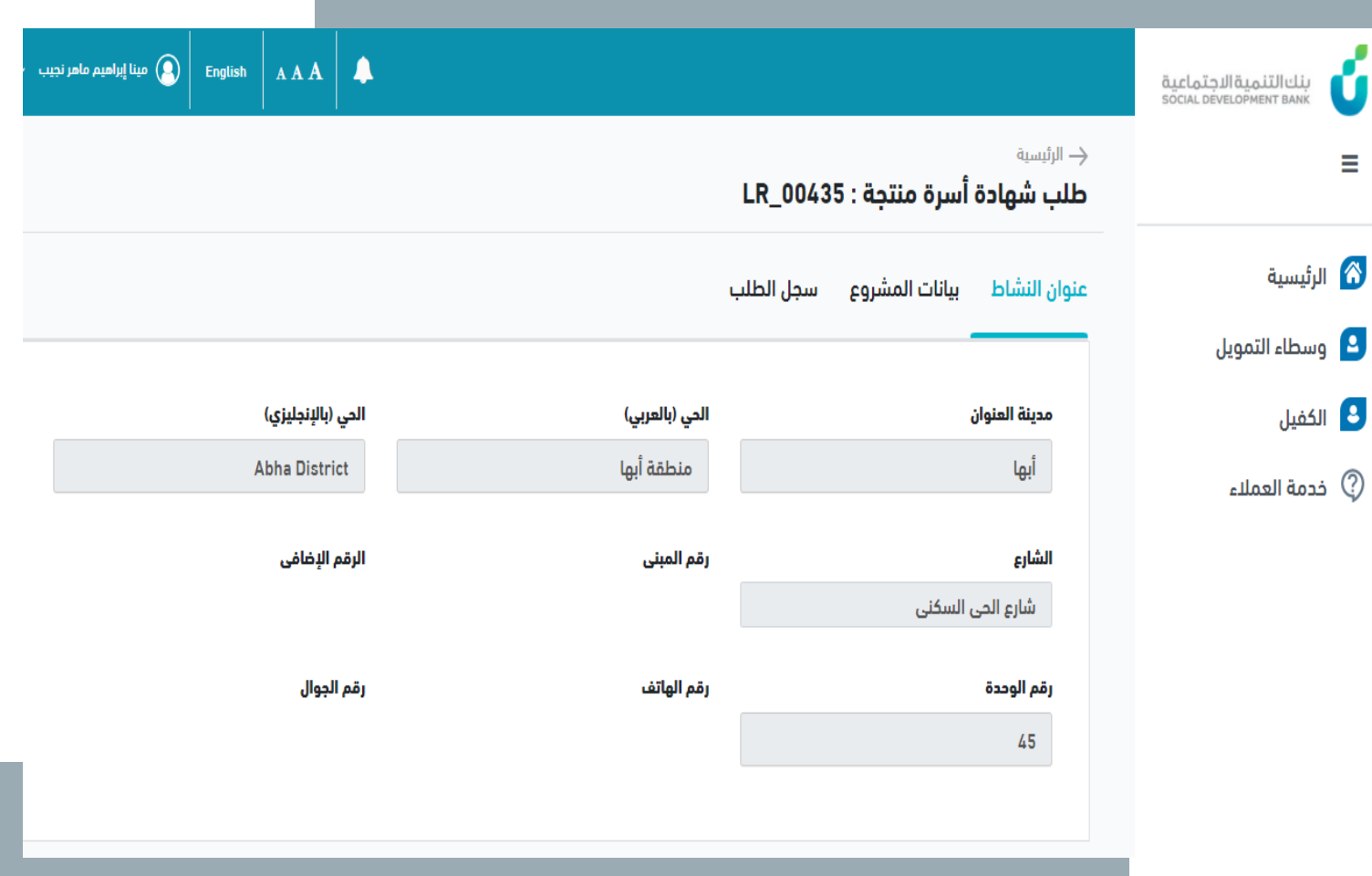

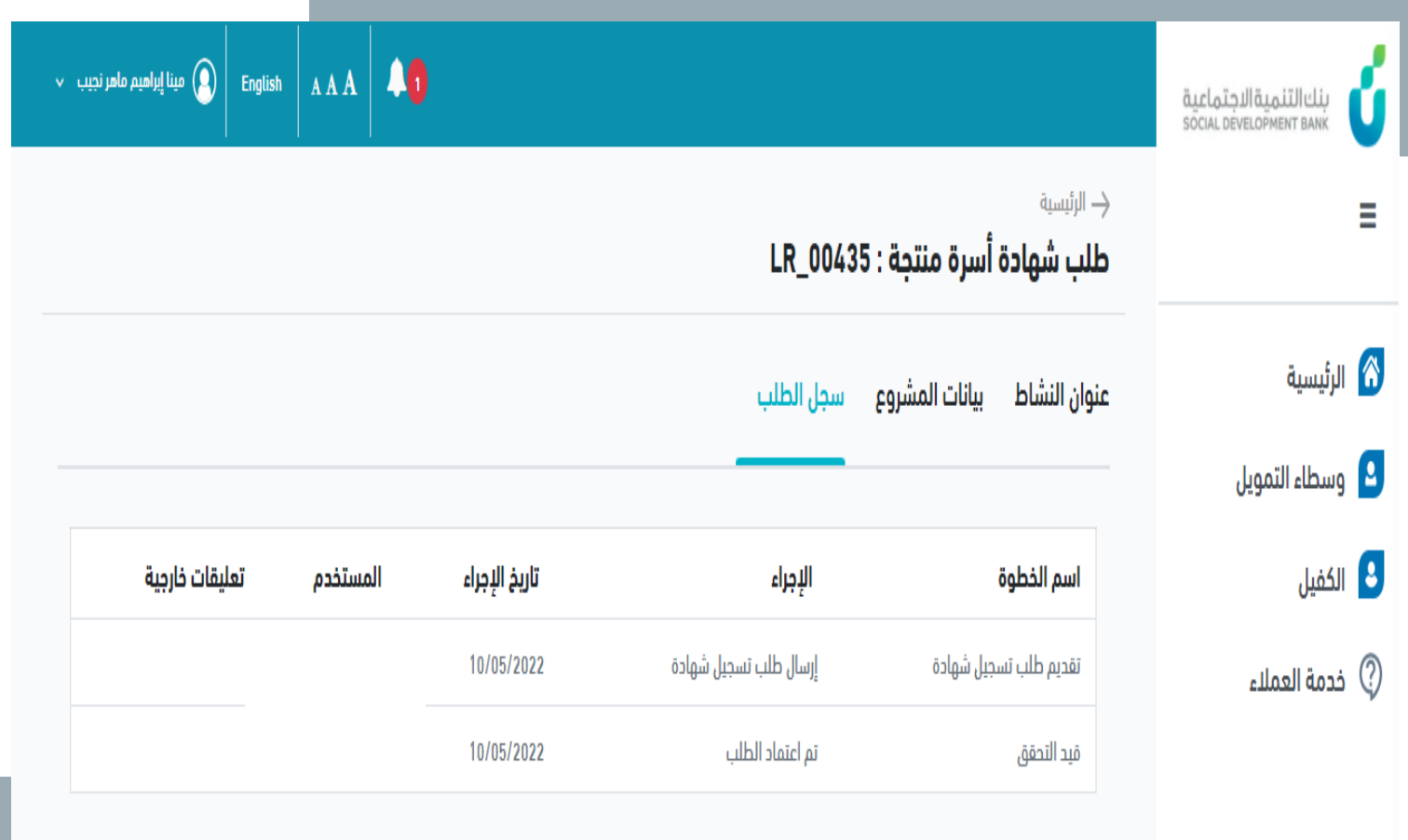

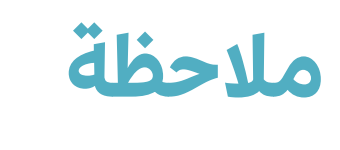

▪ ف حال كان العميل سعودي ֚֚֡<br>֧ الجنسية يتم الموافقة عىل طلب اعبتسية يسم مسواكلة عني<br>اصدار الشهادة بشكل مباشرةً ويرسل إشعار بذلك.

ú

 $\equiv$ 

■ أما إذا كان العميل غير سعودي يتم العمل عىل إجراءات الموافقة عىل الطلب

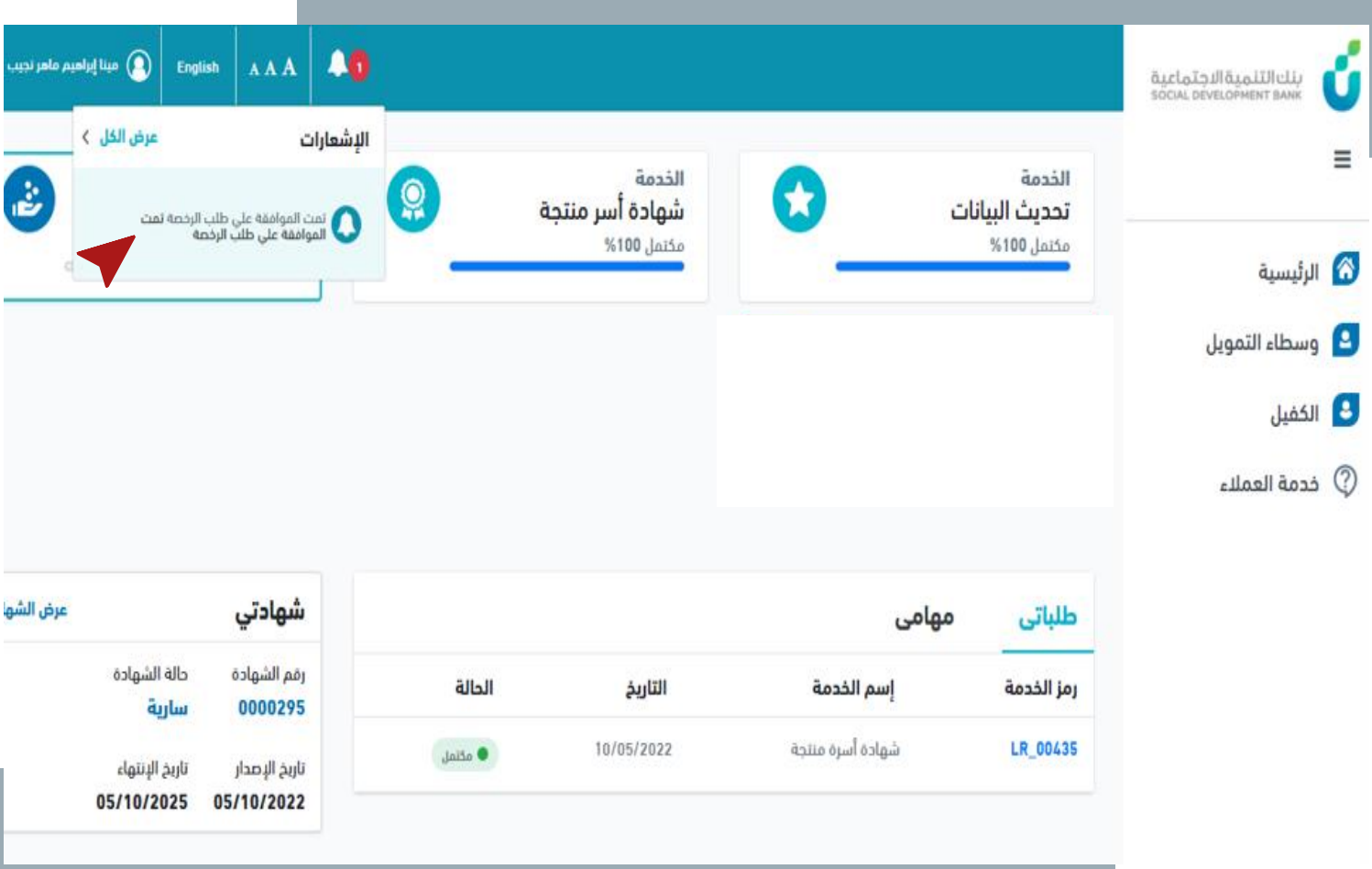

■ يتم ظهور شهادة الأسر المنتجة بعد الموافقة

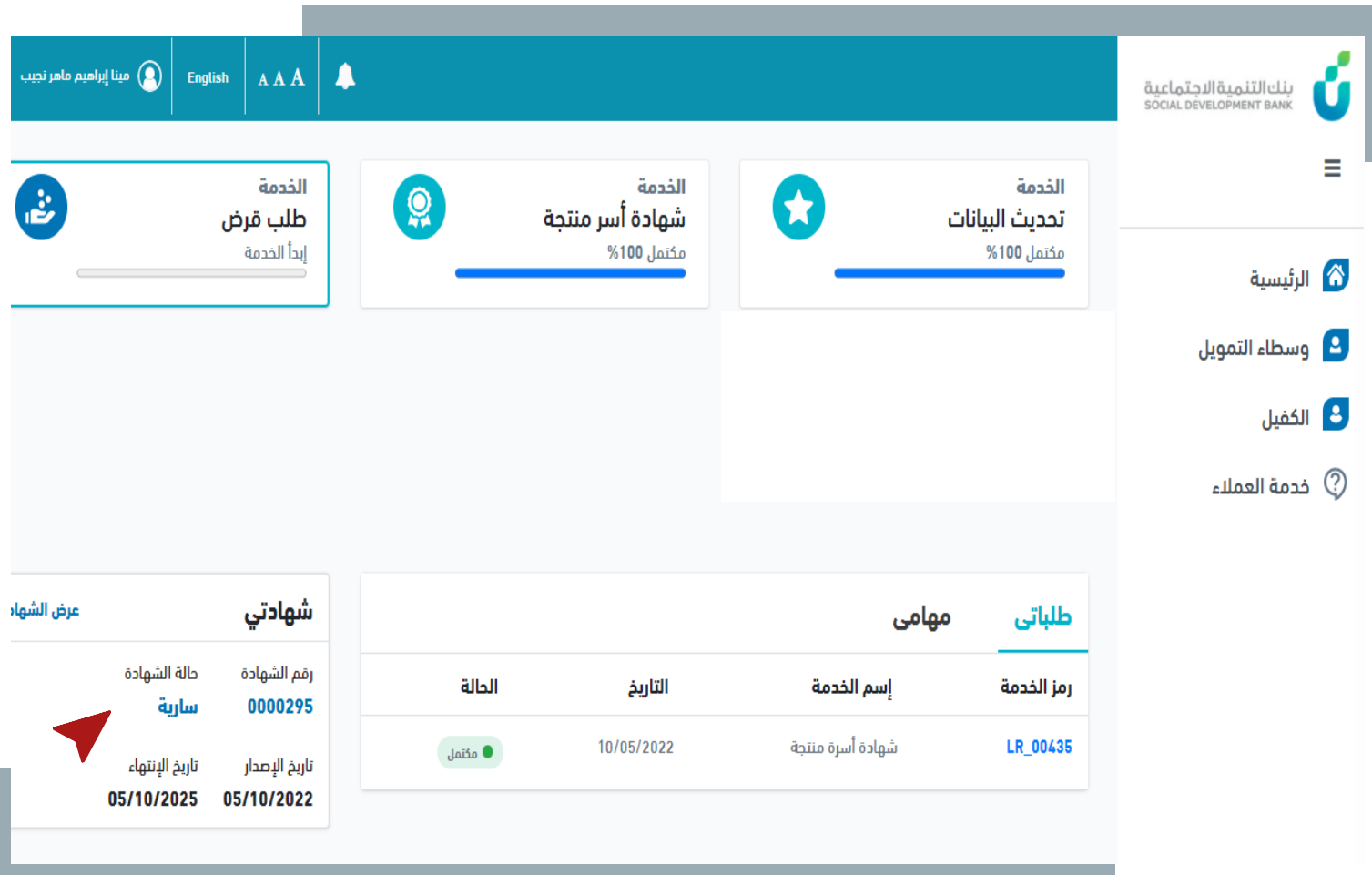

■ بعد الموافقة على شهادة الأسرة المنتجة ، يتاح للعميل التقديم عىل طلب القرض

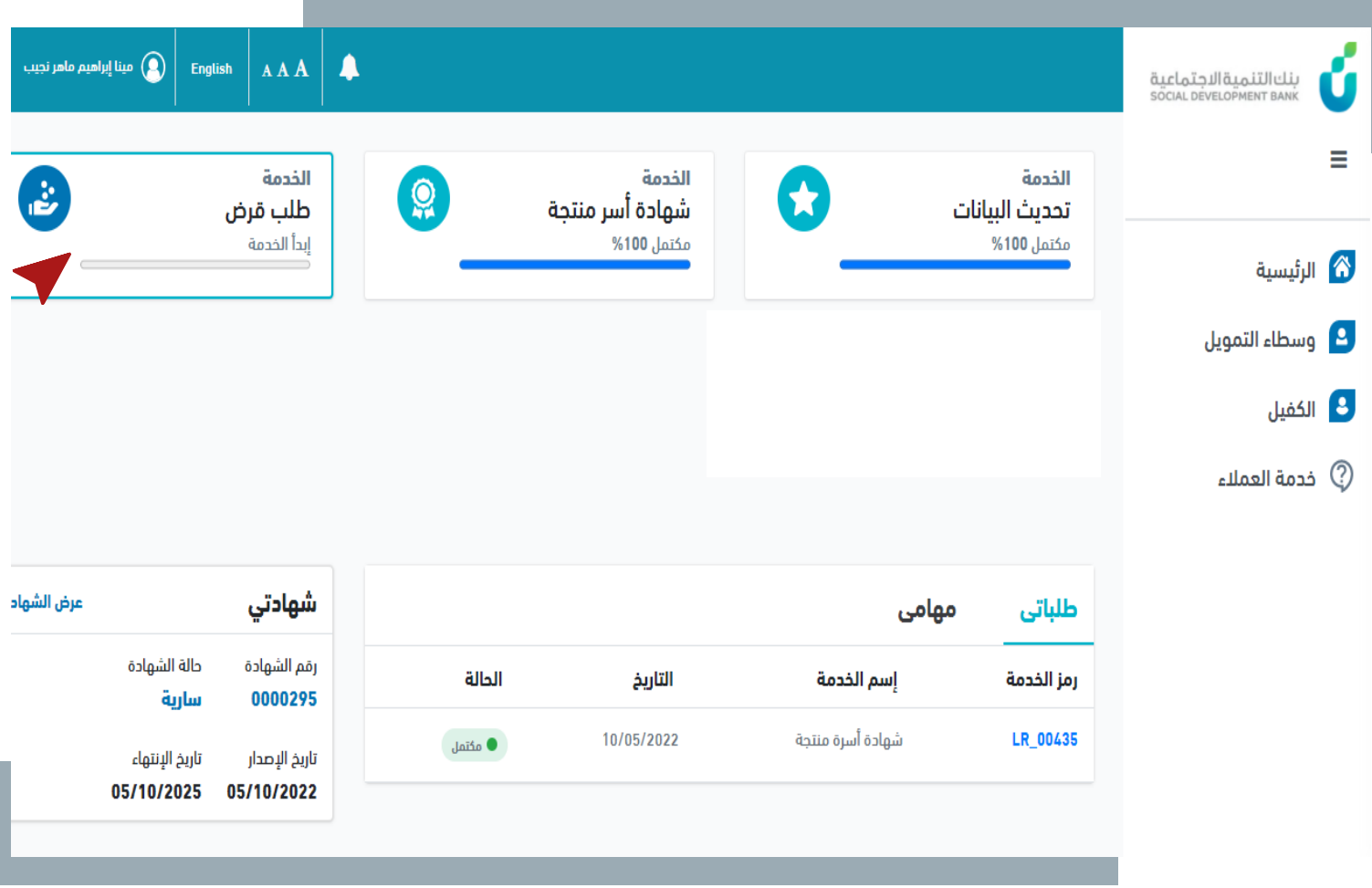

▪ تظهر بيانات الشهادة وحالتها باإلضافة اىل بعض اإلجراءات

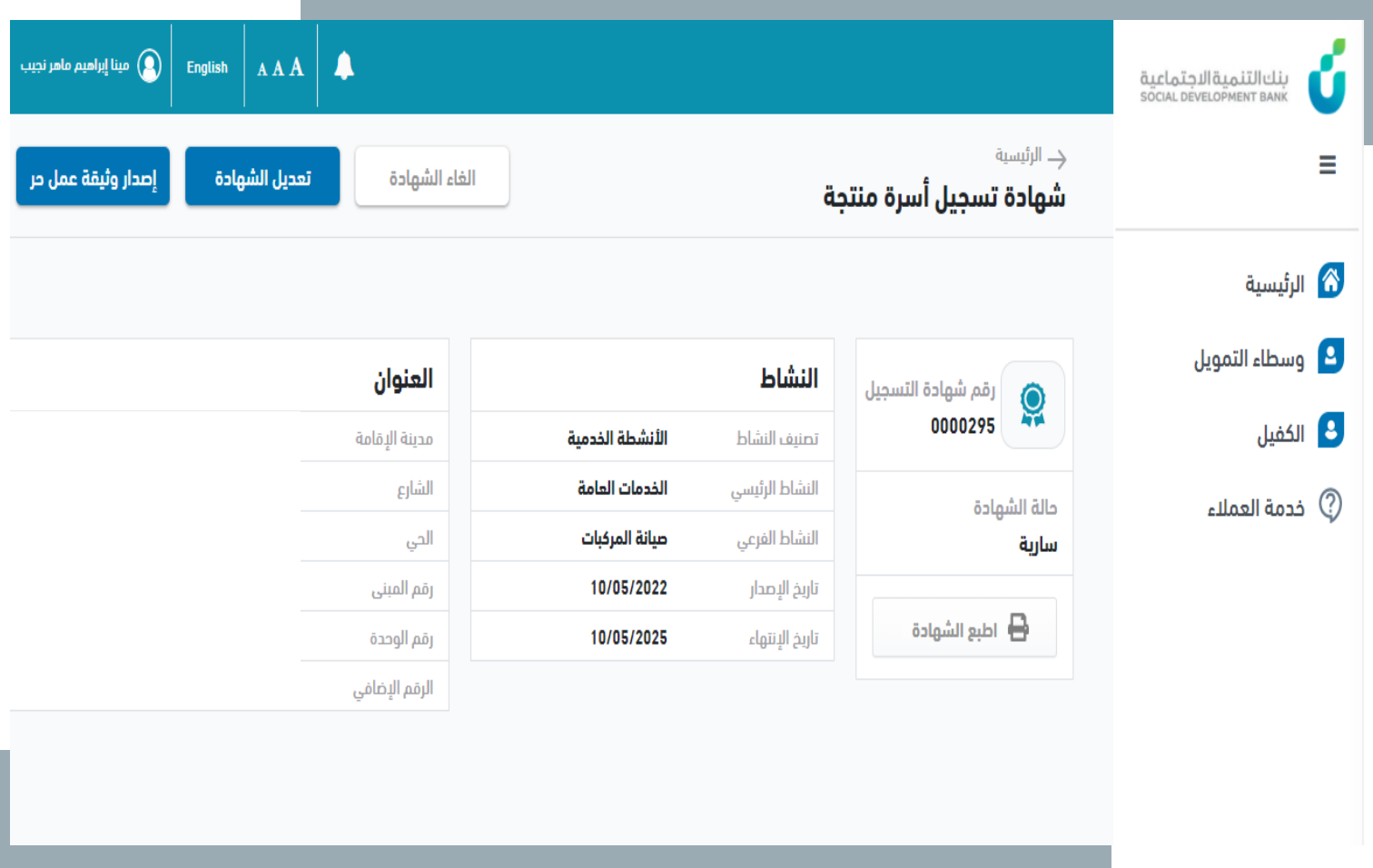

## **دليل املستخدم**

**جة تعديل نشاط أسرة منت العميل**

## **خطوة األولى ال**

- .1 الدخول إىل منصة األرس المنتجة
	- .2 الضغط عىل عرض الشهادة

بدمة العما

لكفيل

لرئيسية

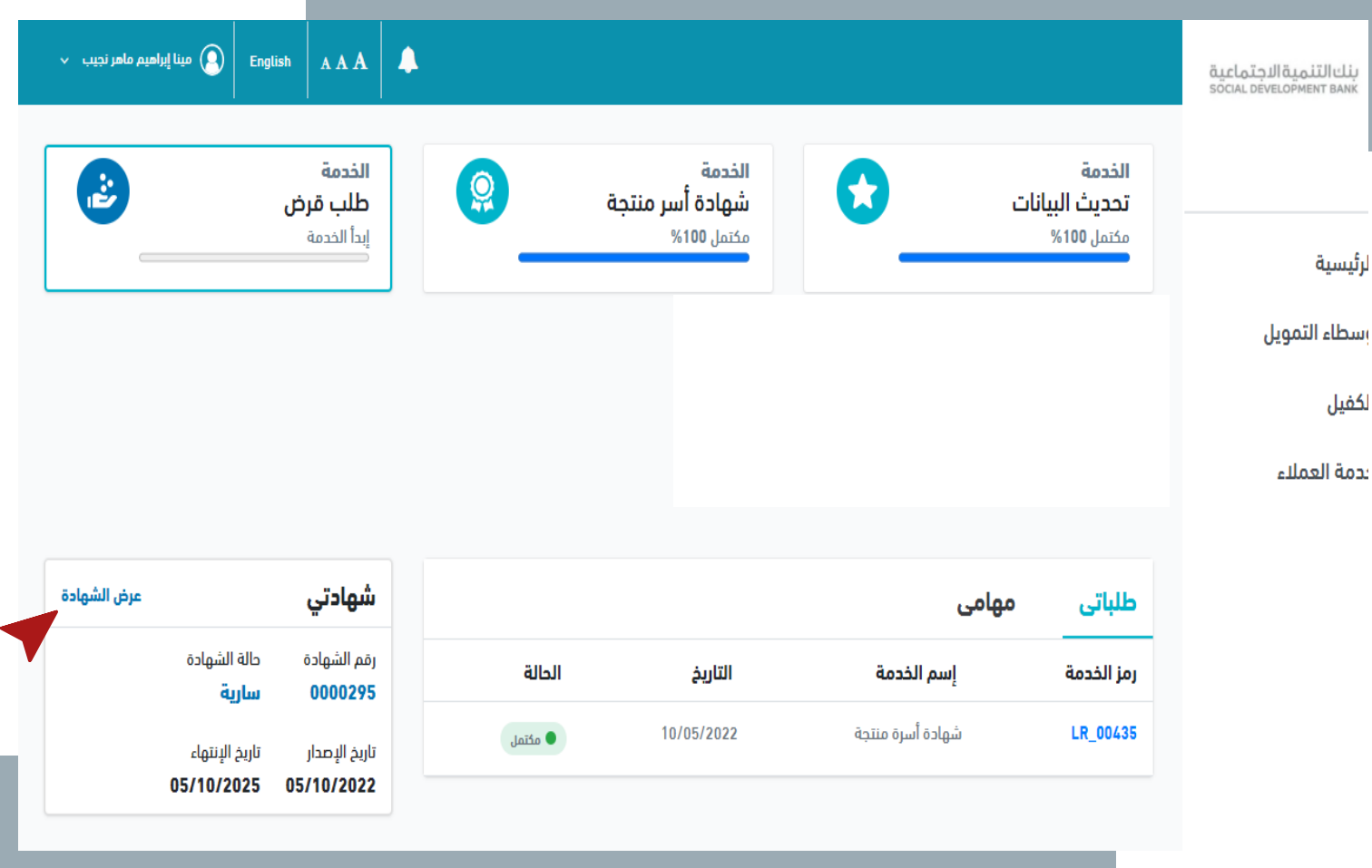

### **خطوة الثانية ال**

▪ الضغط عىل زر "**تعديل الشهادة**"

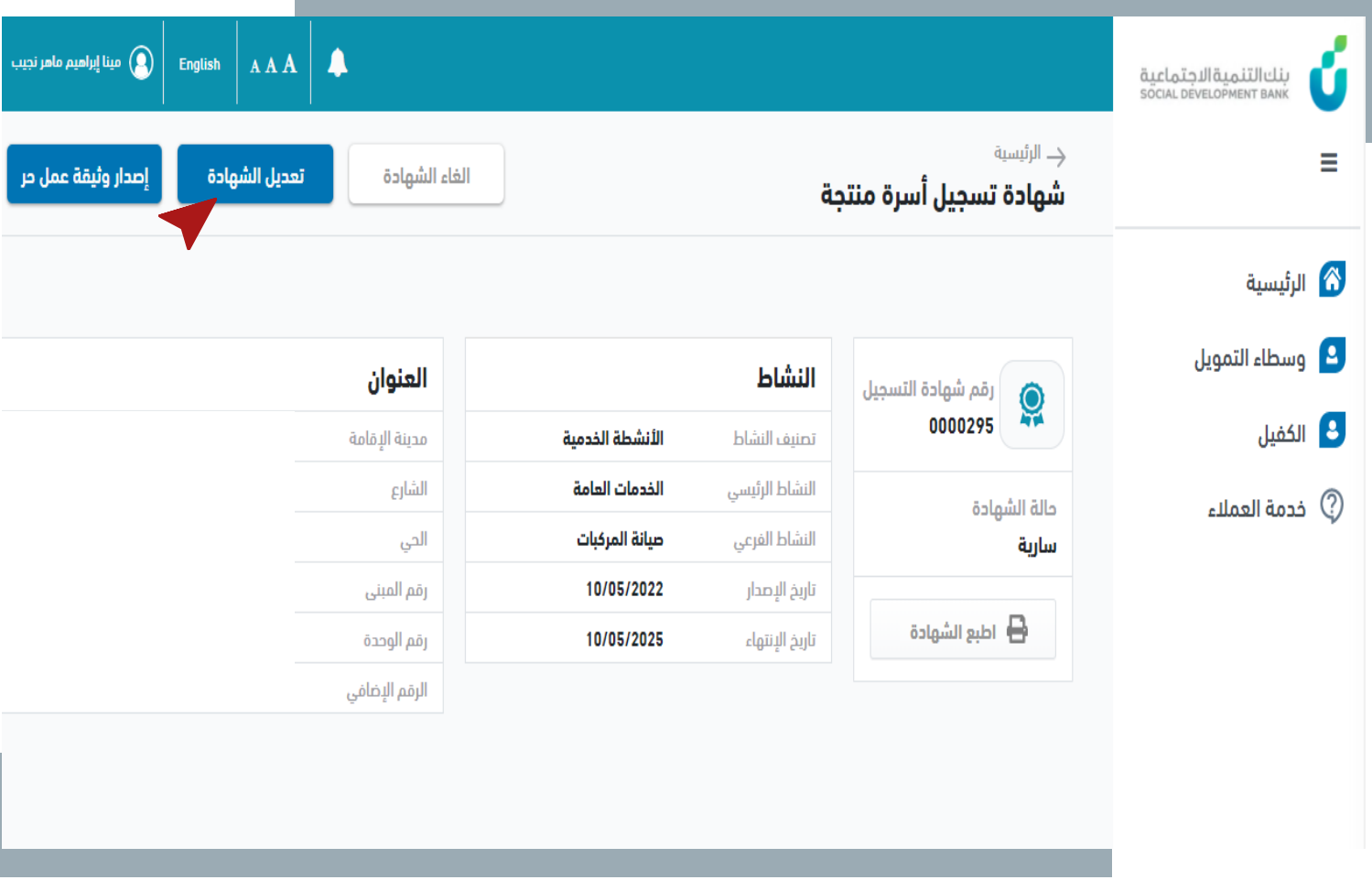

## **خطوة الثالثة ال**

▪ قم باختيار نشاط مختلف

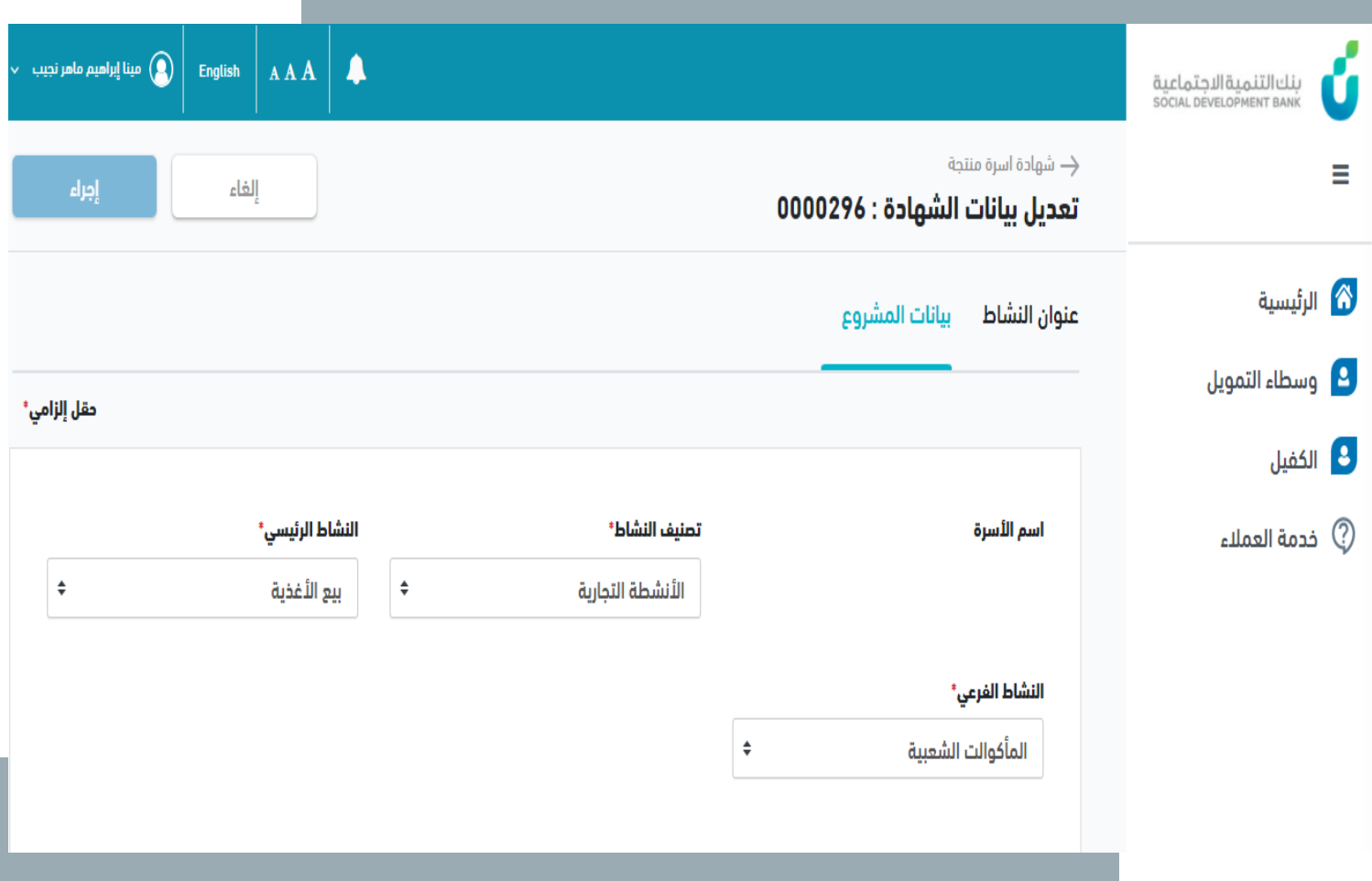

#### .1 قم بالضغط عىل إجراء **خطوة الرابعة ال**

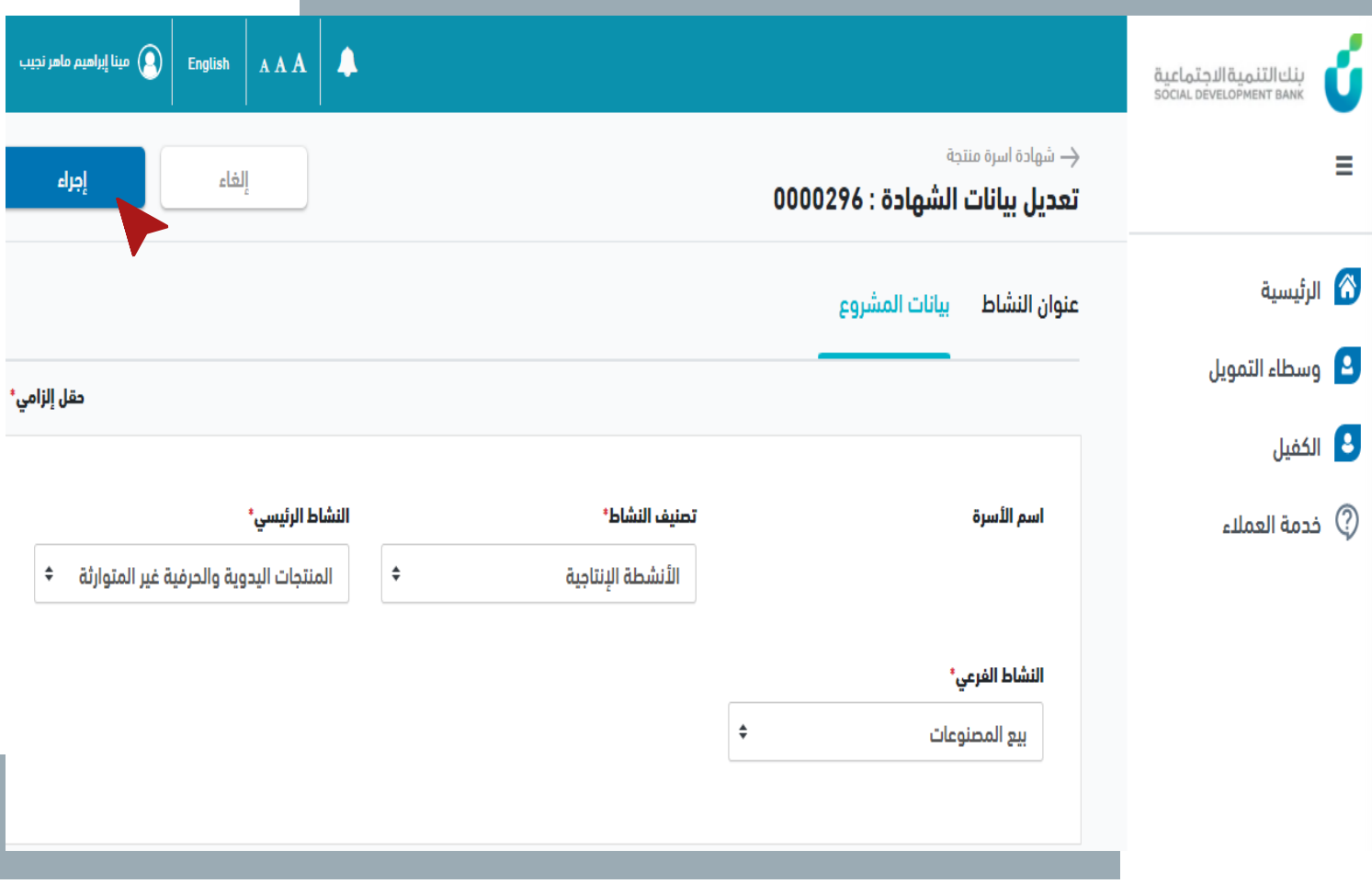

▪ تم إرسال بيانات الطلب

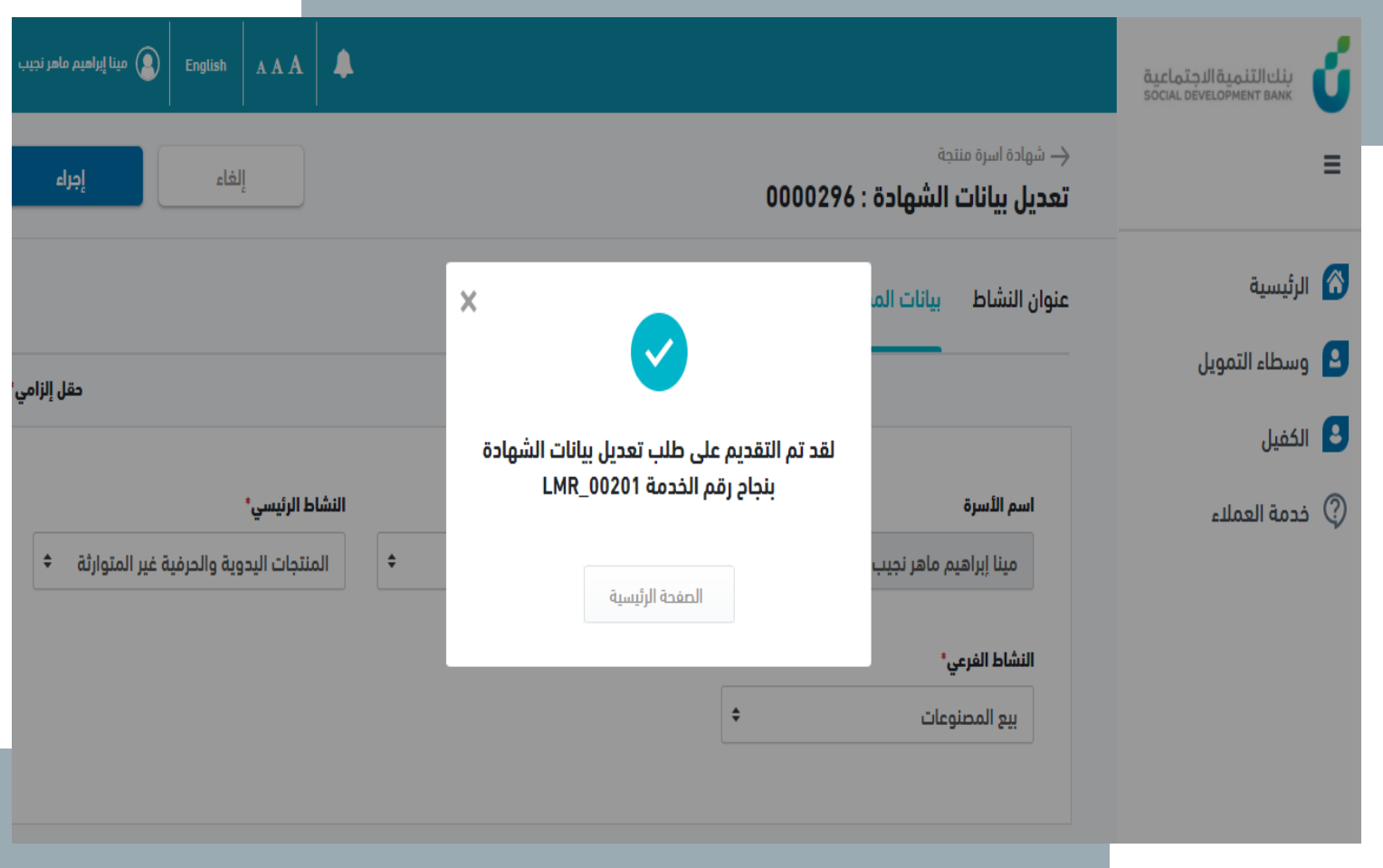

▪ يمكن متابعة حالة طلب التعديل ، و عرضه بالض  $\frac{1}{2}$  $\ddot{\cdot}$ من خانة طلباتي، و عرضه بالضغط عىل رمز الخدمة

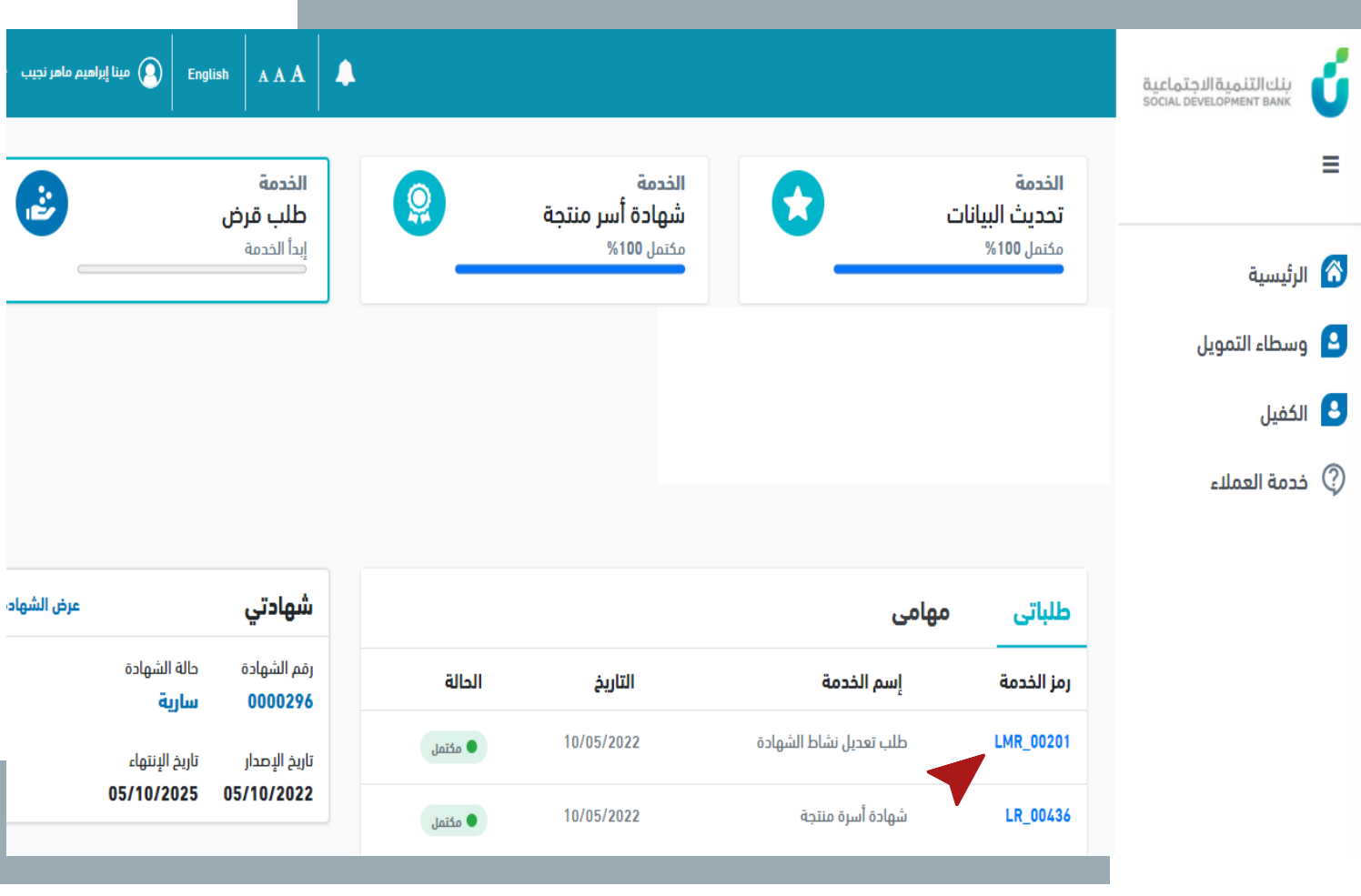

▪ يمكن عرض بيانات طلب التعديل و متابعة سجل الطلب من خالل الضغط على رمز الخدمة في خانة<br>..... י<br>נ ر<br>اس طلبات

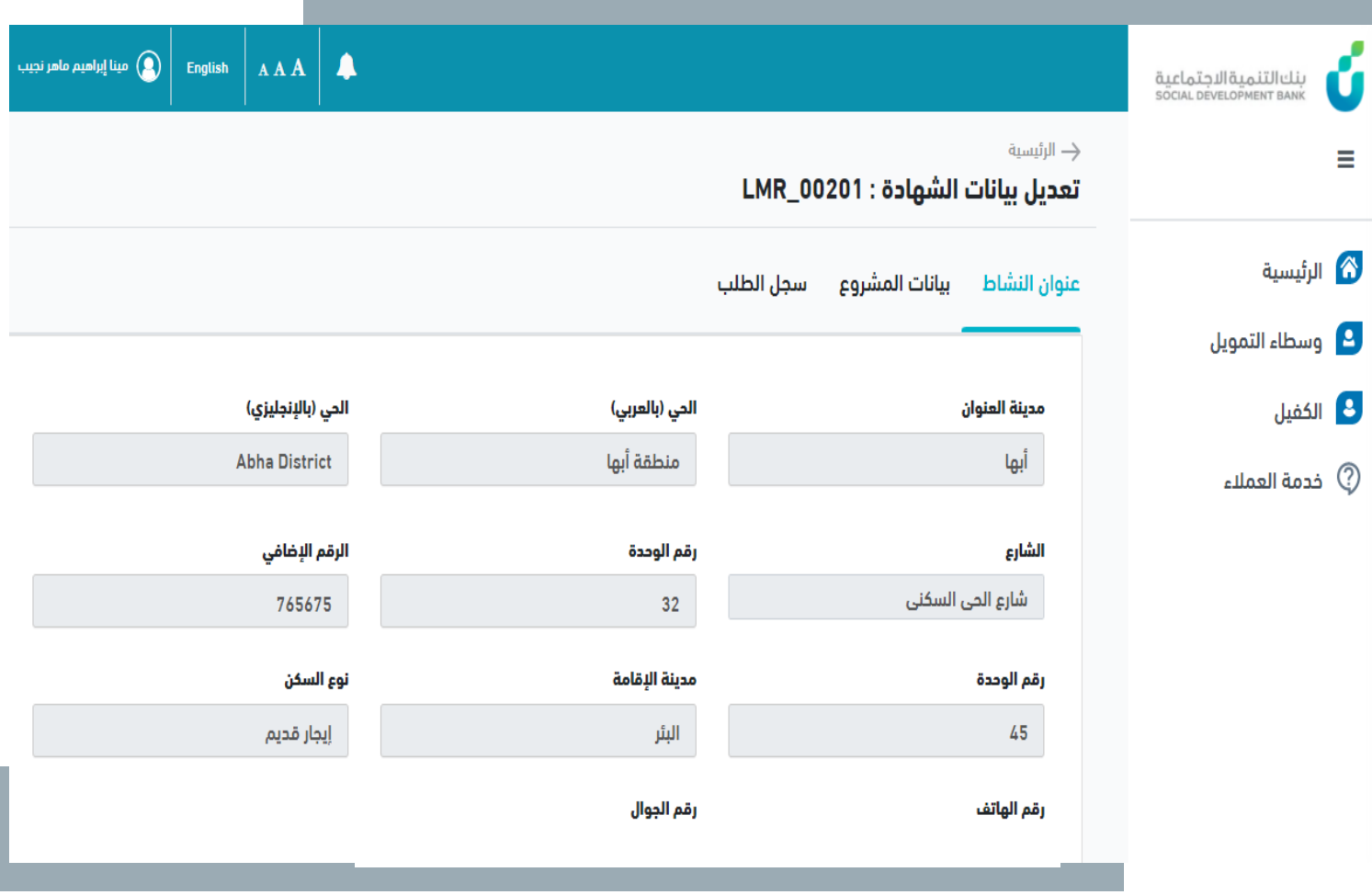

- في حال عدم وجود عقد قرض ֚֚֡<br>֧ قائم يتم الموافقة عىل طلب عام يتم المواقعة في عنها<br>تعديل نشاط الشهادة تلقائياً
- في حالة وجود عقد قرض قائم يتم ֦֧֦֧֢֦֧֦֧֧֦֧֧֚֚֚֚֬֝֜֜֓֡֓֡֜֓֡֜֜֓֡֓֡֬֜֓֓֜֓ اتخاذ الاجراء علية من قبل الجهة

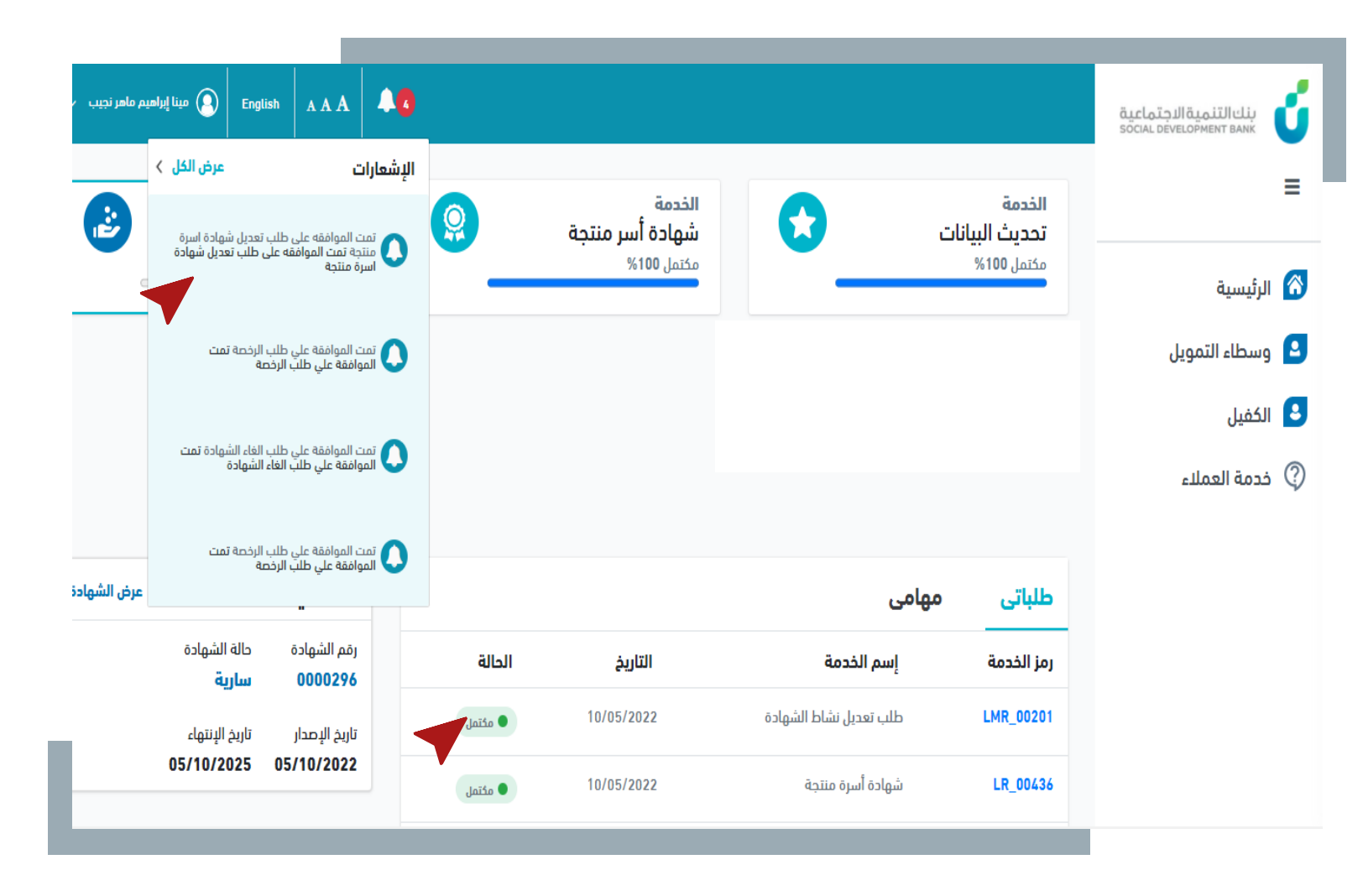

## **دليل املستخدم**

**جة إلغاء شهادة أسرة منت** 

**العميل**

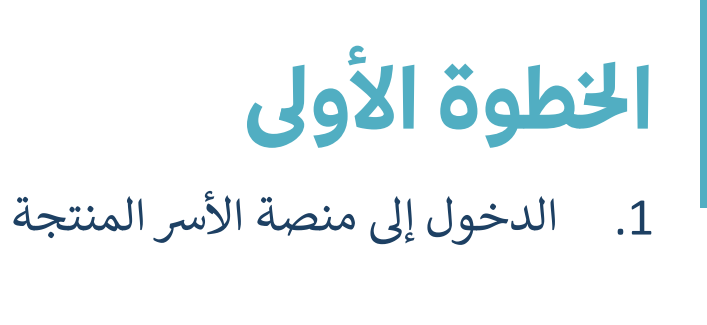

.1 الضغط عىل عرض الشهادة

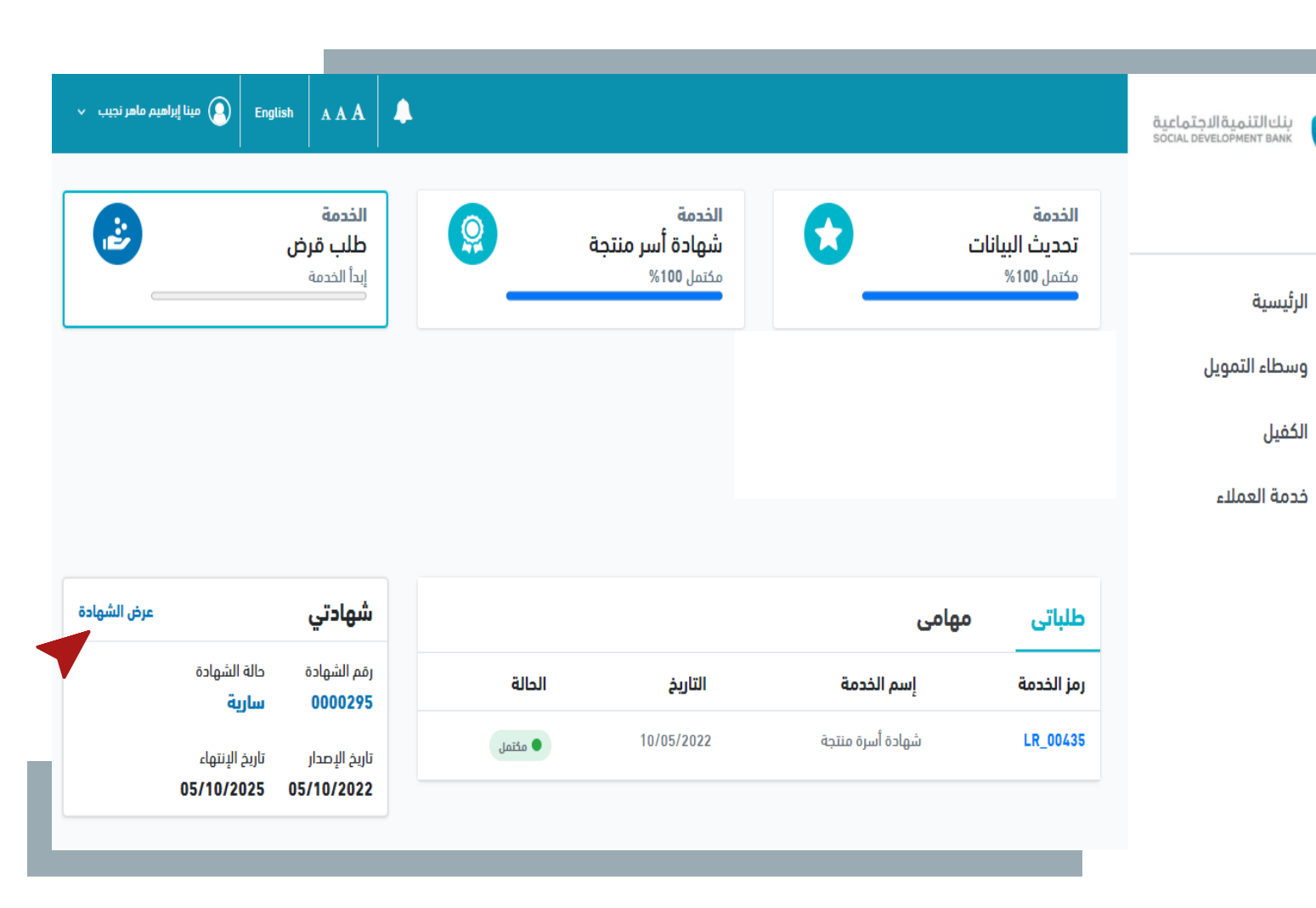

#### **خطوة الثانية ال**

▪ الضغط عىل زر "**إلغاء الشهادة**"

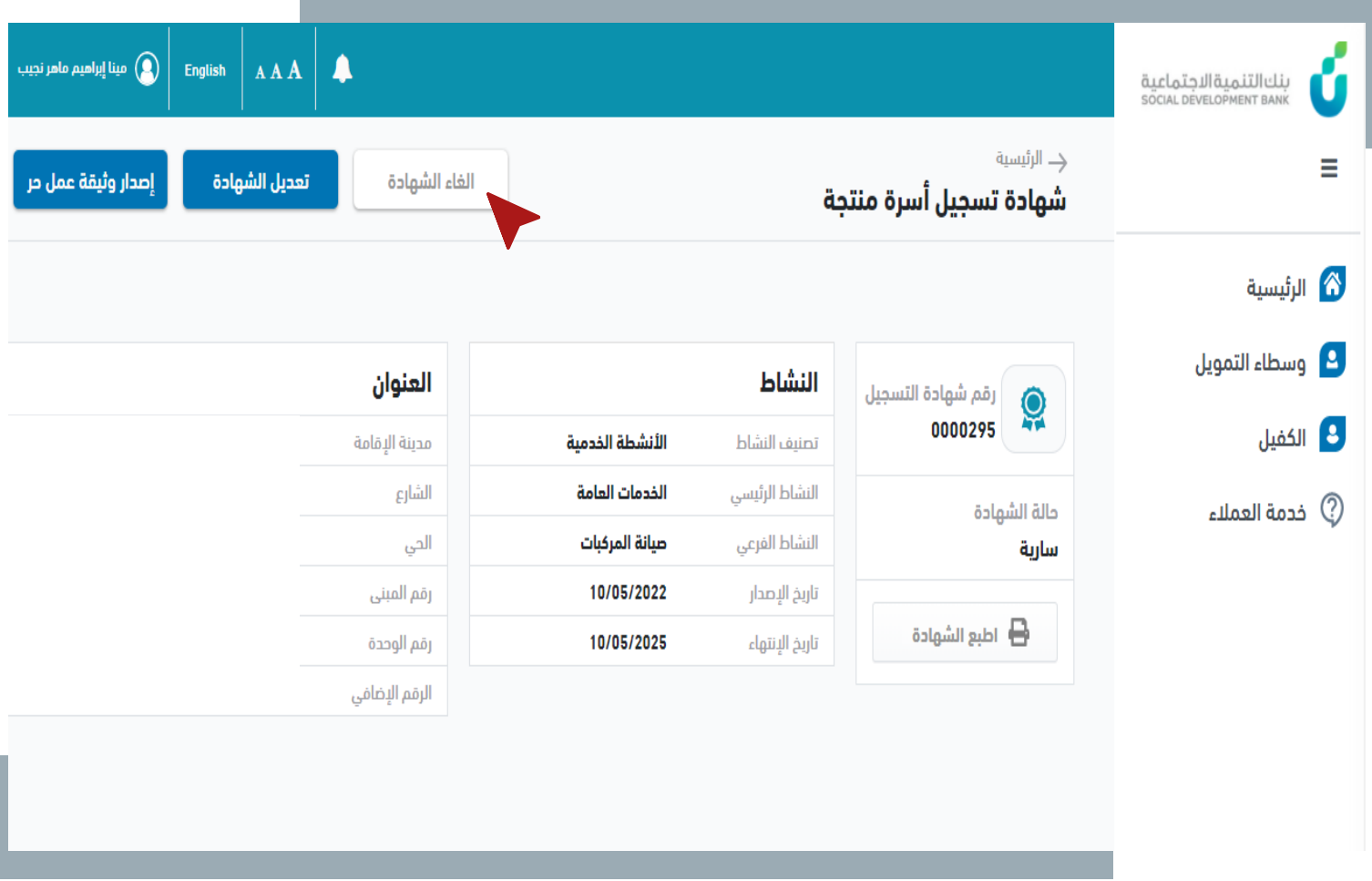

### **خطوة الثالثة ال**

▪ قم باختيار سبب طلب إلغاء الشهادة

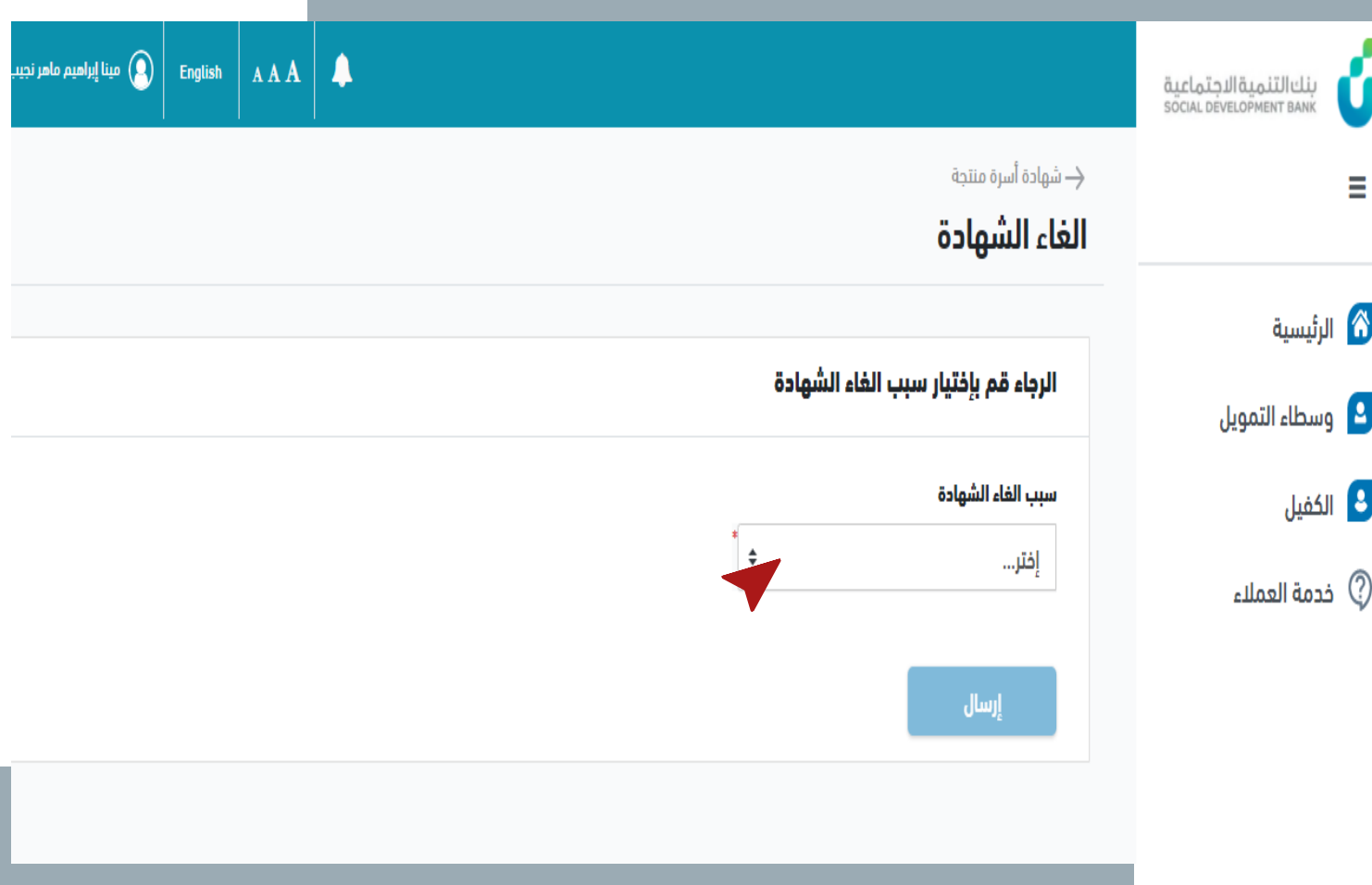

### .1 قم بالضغط عىل "**إرسال**". **خطوة الرابعة ال**

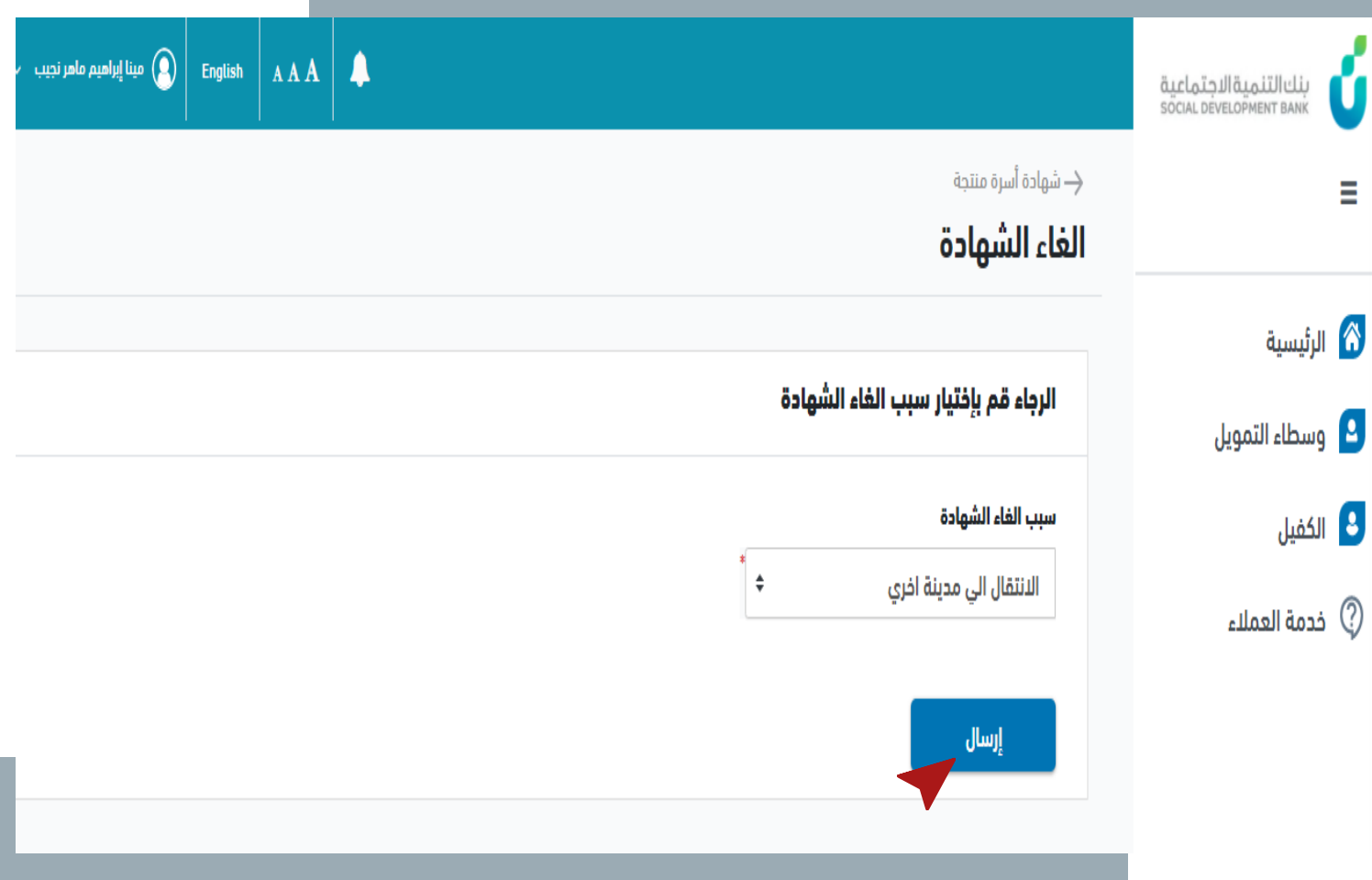

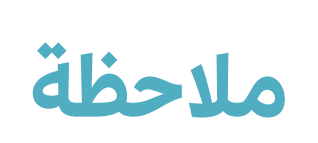

▪ تم إرسال الطلب

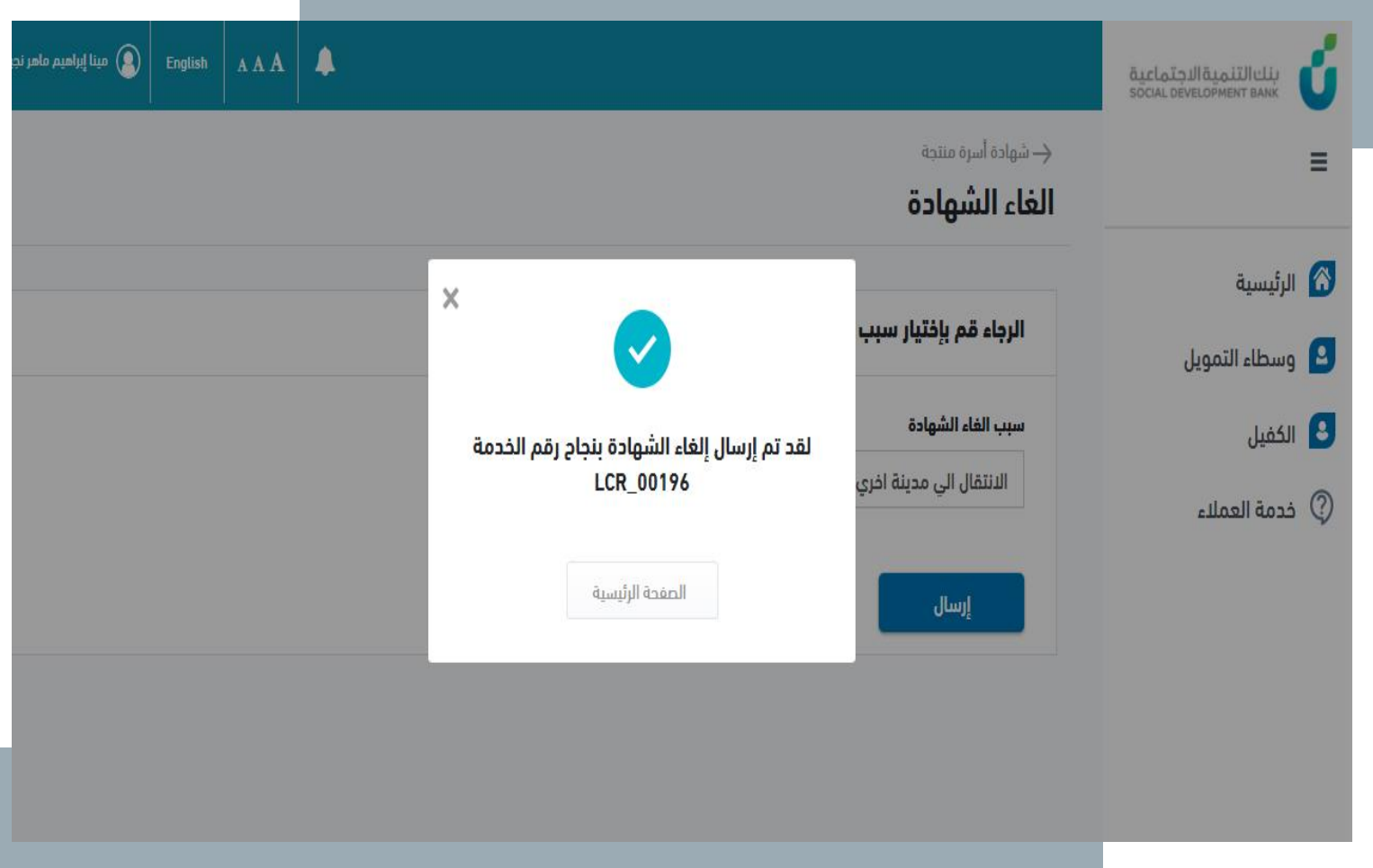

▪ يمكن متابعة حالة طلب اإللغاء من ، و عرضه بالضغ  $\frac{1}{2}$  $\ddot{\cdot}$ خانة طلباتي، و عرضه بالضغط عىل رمز الخدمة

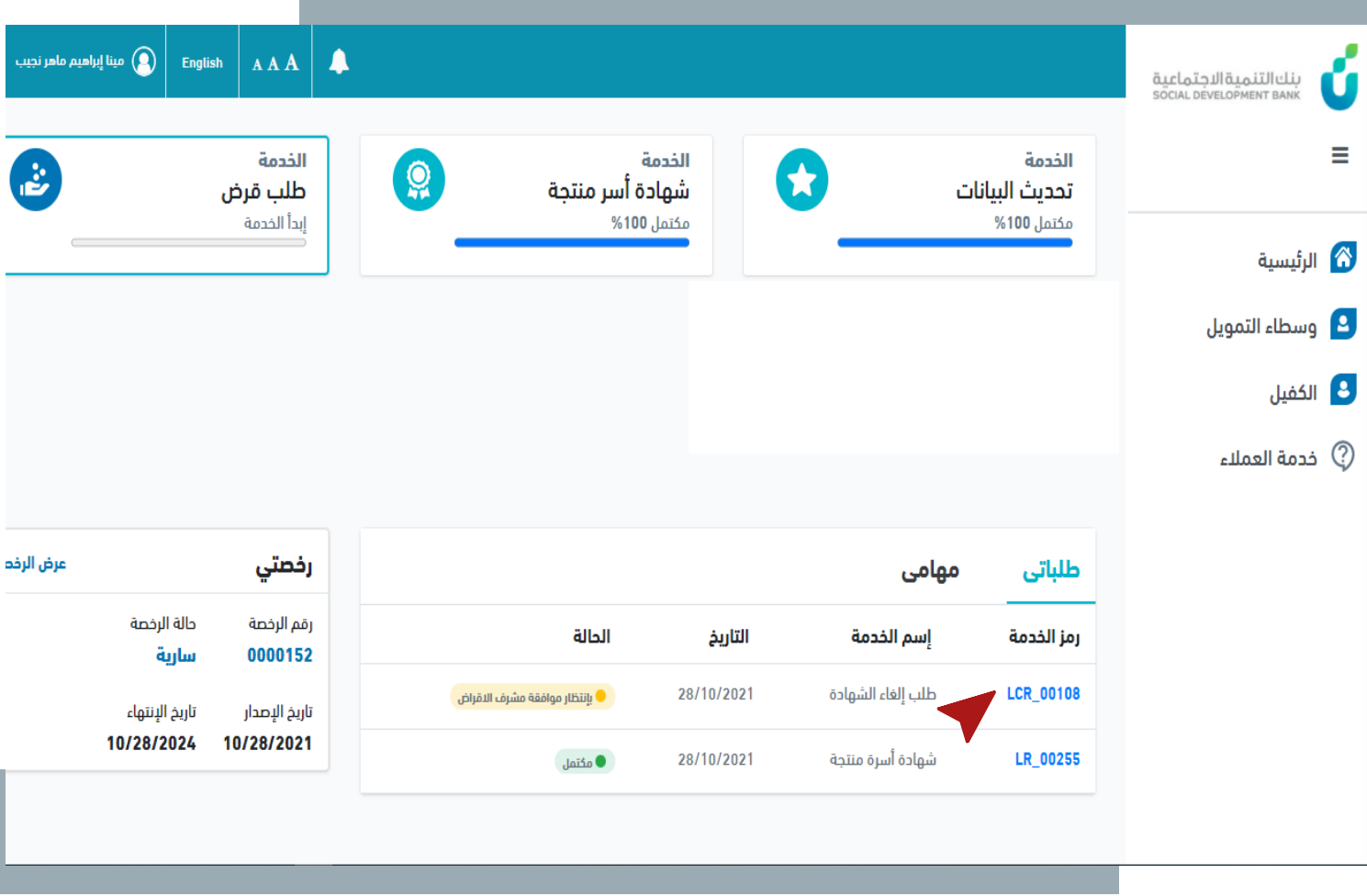

▪ يمكن عرض بيانات طلب اإللغاء و متابعة سجل الطلب من خالل الضغط على رمز الخدمة في خانة<br>..... י<br>נ ر<br>اس طلبات

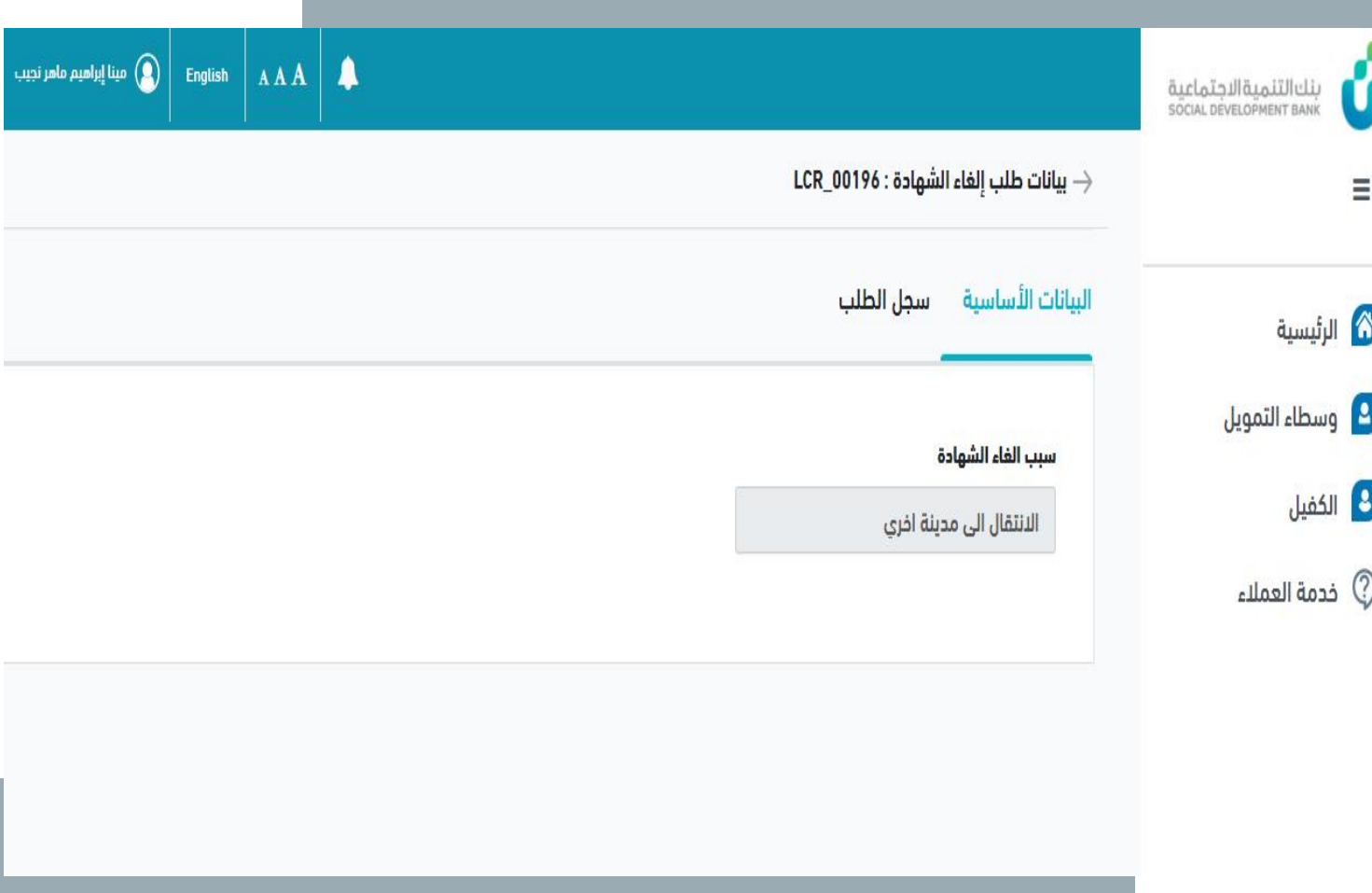

▪ يتم الموافقة عىل طلب إلغاء في حال لا ي ֧֪֪֚֞֝֜֝֝<br>֧֪֪֪֪֪֦֧֪֦֧֦֧֦֧֧֪֩֩֓֓֝֓֓֓֝֓֓֝֝֓֓֝֓֓֝ -<br>F الشهادة تلقائياً في حال لا يوجد لدى العميل عقد قرض قائم

ú

 $\equiv$ 

■ في حالة وجود عقد قرض قائم لا ֦֧֦֧֢֦֧֦֧֧֦֧֧֚֚֚֚֬֝֜֜֓֡֓֡֜֓֡֜֜֓֡֓֡֬֜֓֓֜֓ يتم الغاء الشهادة

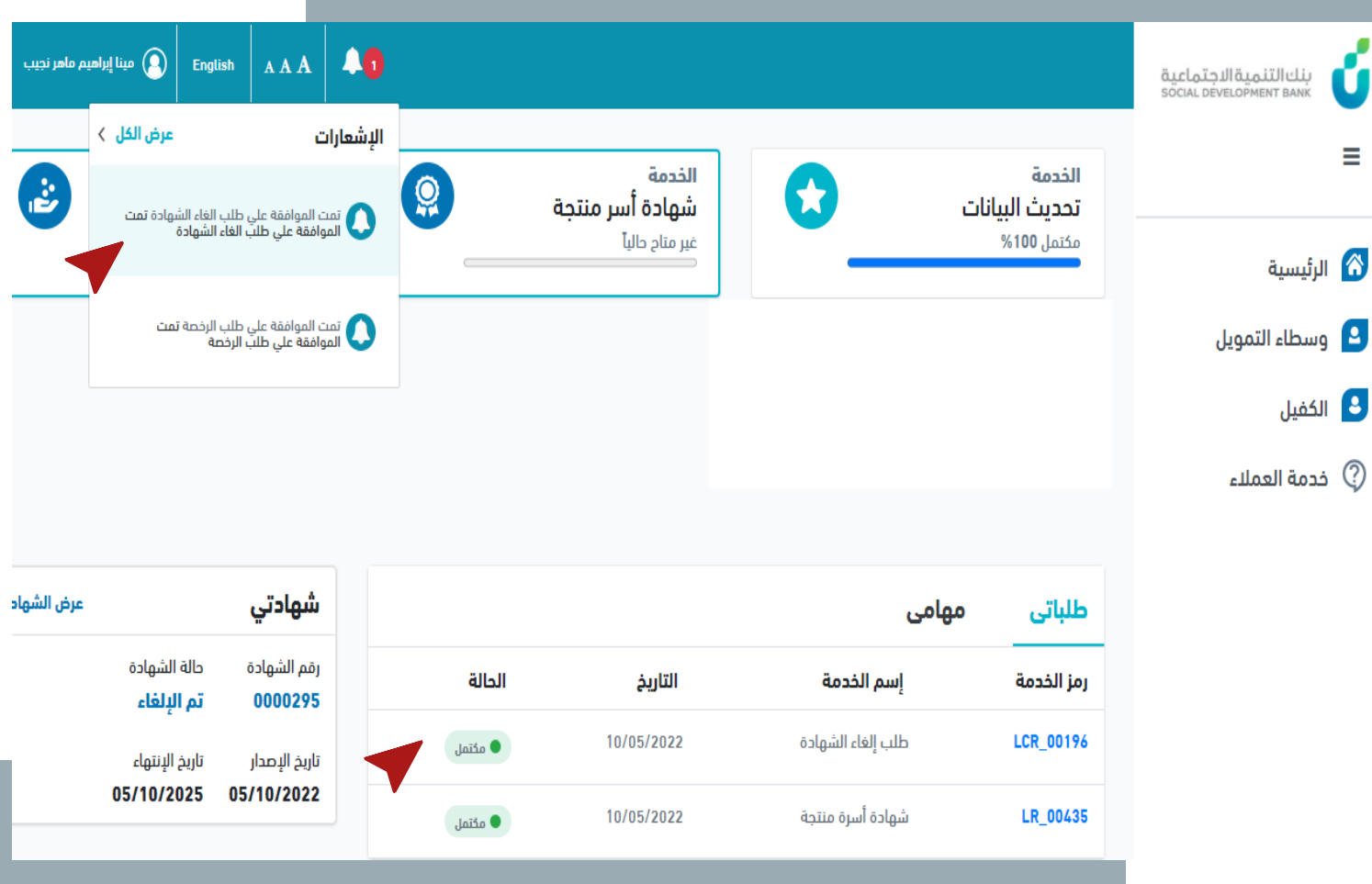

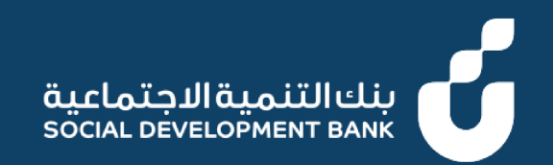

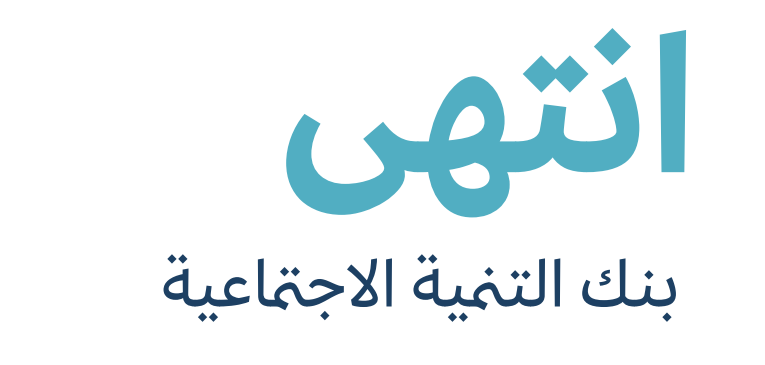

#### $\circ$  920008002  $\circ$  SDB.GOV.SA  $\circ$  /SDB\_CARE  $\circ$  @SDB\_SA